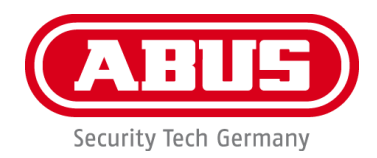

# **PPIC46520**

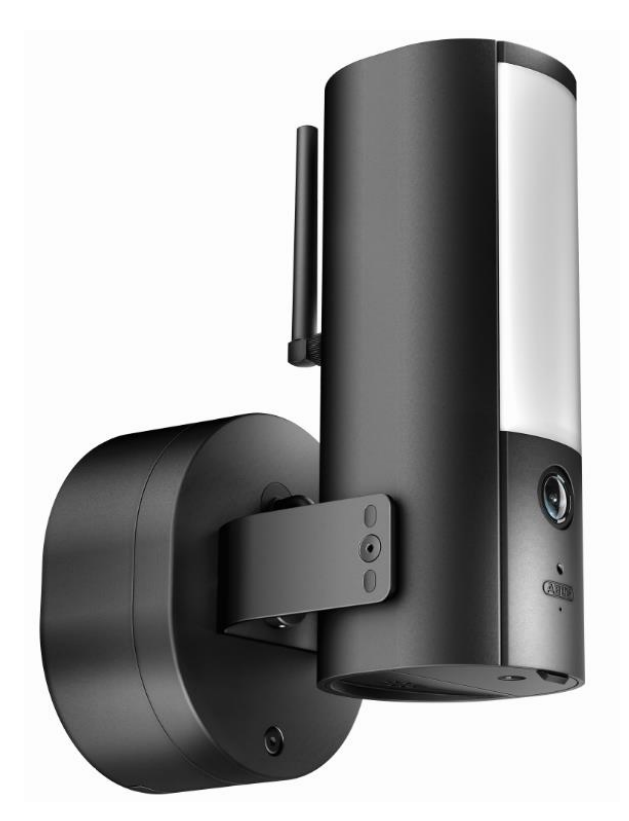

# **bruksanvisning**

Du hittar mer information om dessa och andra produkter på vår webbplats <http://www.abus.com/>

Version 1.1

 $C<sub>f</sub>$ 

*Svensk översättning av den tyska originalbruksanvisningen. Spara för framtida användning!*

#### **Inledning**

Hallå där!

Vi vill tacka dig för att du köpte denna produkt.

**ABUS Security Center har åtagit sig att säkerställa att PPIC46520-kameran uppfyller kraven i RED-direktivet 2014/53/EU. Den uppfyller även kraven i följande EU-direktiv: EMC-direktivet 2014/30/EU, LVD-direktivet 2014/35/EU och RoHS-direktivet 2011/65/EU. Den fullständiga texten till EU:s direktiv om miljöskydd finns tillgänglig på följande webbadresser:** 

#### **[www.abus.com/product/PPIC46520](http://www.abus.com/product/PPIC46520)**

För att kunna behålla denna skiss och säkerställa att den håller måttet måste du följa anvisningarna i denna bruksanvisning!

Läs bruksanvisningen innan du beställer några produkter och följ alla bruksanvisningar och säkerhetsföreskrifter!

**Alla produktnamn och produktbeskrivningar kan komma att ändras utan föregående meddelande. Alla rättigheter förbehållna.**

**Om du har några frågor kan du kontakta din försäljningsrepresentant eller gå till vår webbplats** 

**[https://www.abus.com](https://www.abus.com/)**

Vid datalagring gäller landsspecifika dataskyddsriktlinjer.

I vissa länder kan annulleringen av ett försäkringsavtal vara föremål för ett domstolsbeslut eller en förordning. Om ansökan annulleras måste det kontrolleras att försäkringen ligger inom den lagliga omfattningen.

#### **Information om dataskydd**

I enlighet med GDPR och i den personuppgiftsansvariges intresse ansvarar den personuppgiftsansvarige för att produkterna används i enlighet med gällande lagar.

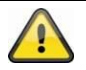

#### **Varning i enlighet med § 201 StGB (den tyska strafflagen)**:

Den person som är föremål för brottet i fråga ska, på liknande sätt som ett offentligt åklagarämbete, utfärda ett föreläggande till en domstol och ändra ett av de påstådda brotten eller åtalas för en tredje del av brottet eller straffas!

De kan också straffas för underlåtenhet att följa en offentlig order om att inspektera eller avslöja den offentliga ordern om att inspektera eller avslöja dess innehåll.

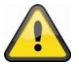

#### **Ansvarsfriskrivning**

Denna information har tillhandahållits med största omsorg. Om du har gjort några ändringar i formuläret eller brevet, vänligen informera oss om detta skriftligen på den angivna adressen.

ABUS Security-Center GmbH tar inget ansvar för tekniska eller typografiska fel och ger råd om hur man gör ändringar på produkten och i bruksanvisningen.

ABUS Security Centre lämnar ingen garanti för direkta eller indirekta skador som uppstår i samband med produktens användning, verkan eller tillämpning. Det finns ingen garanti för innehållet i denna dokumentation.

Det är viktigt att notera att den nya tekniska standarden inte tillåter framtagning av programversioner som inte är felfria. ABUS Security Center garanterar inte att produkten installeras oavsiktligt eller felaktigt och att det inte är möjligt att ta bort alla fält. ABUS Security Center garanterar inte att alla ABUS Security Center-produkter fungerar korrekt i alla kundsystem eller applikationer med integratorer, lösningar, applikationer och (eller) program, eller att integratorer, lösningar, applikationer och (eller) program fungerar korrekt med andra versioner av ABUS Security Center-produkter och system.

## Innehåll

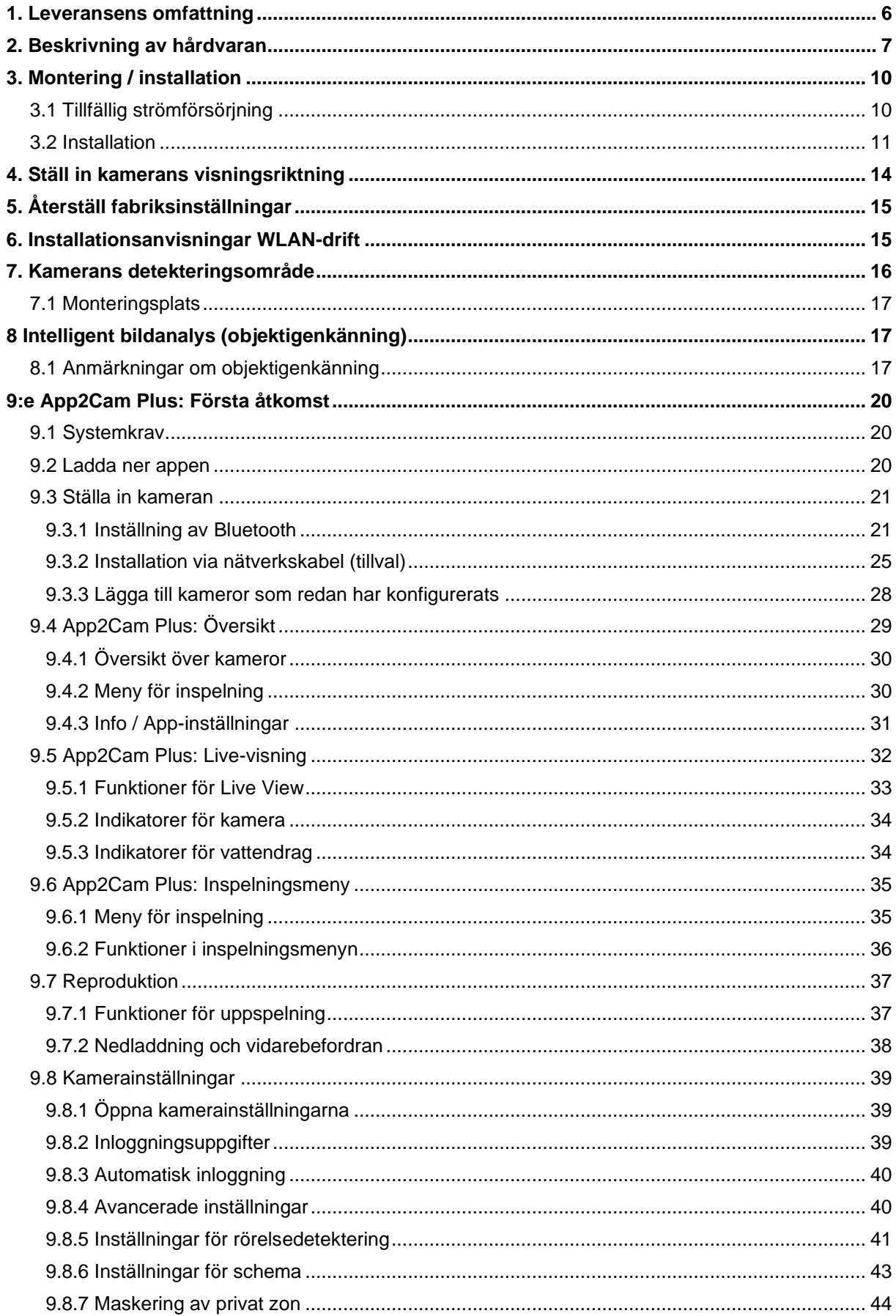

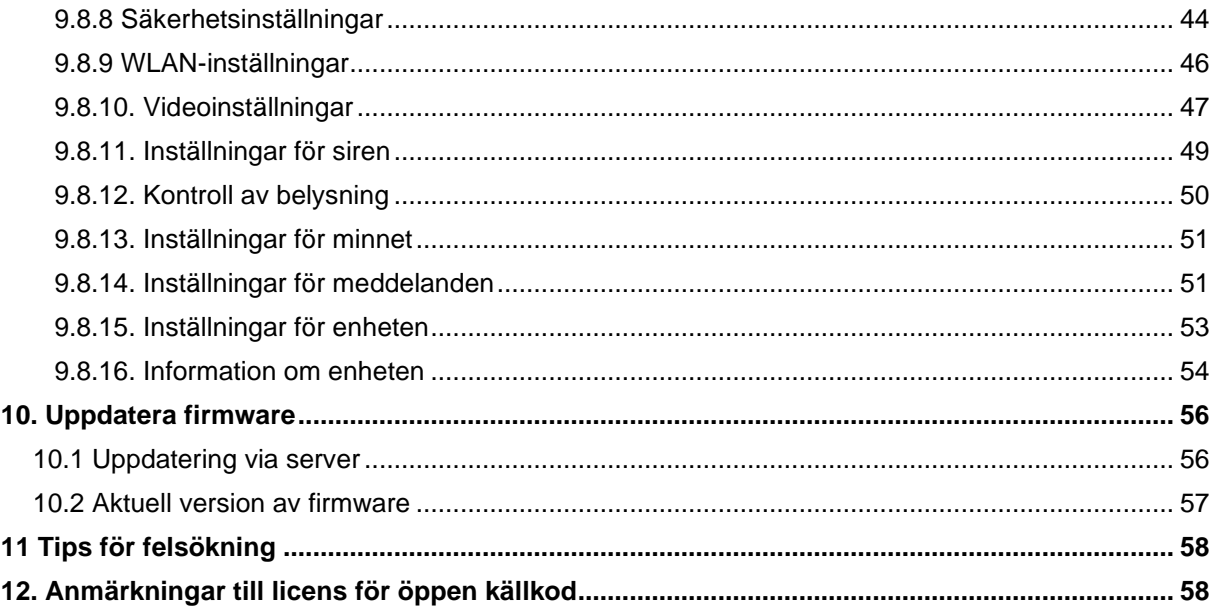

### <span id="page-5-0"></span>**1. Leveransomfång**

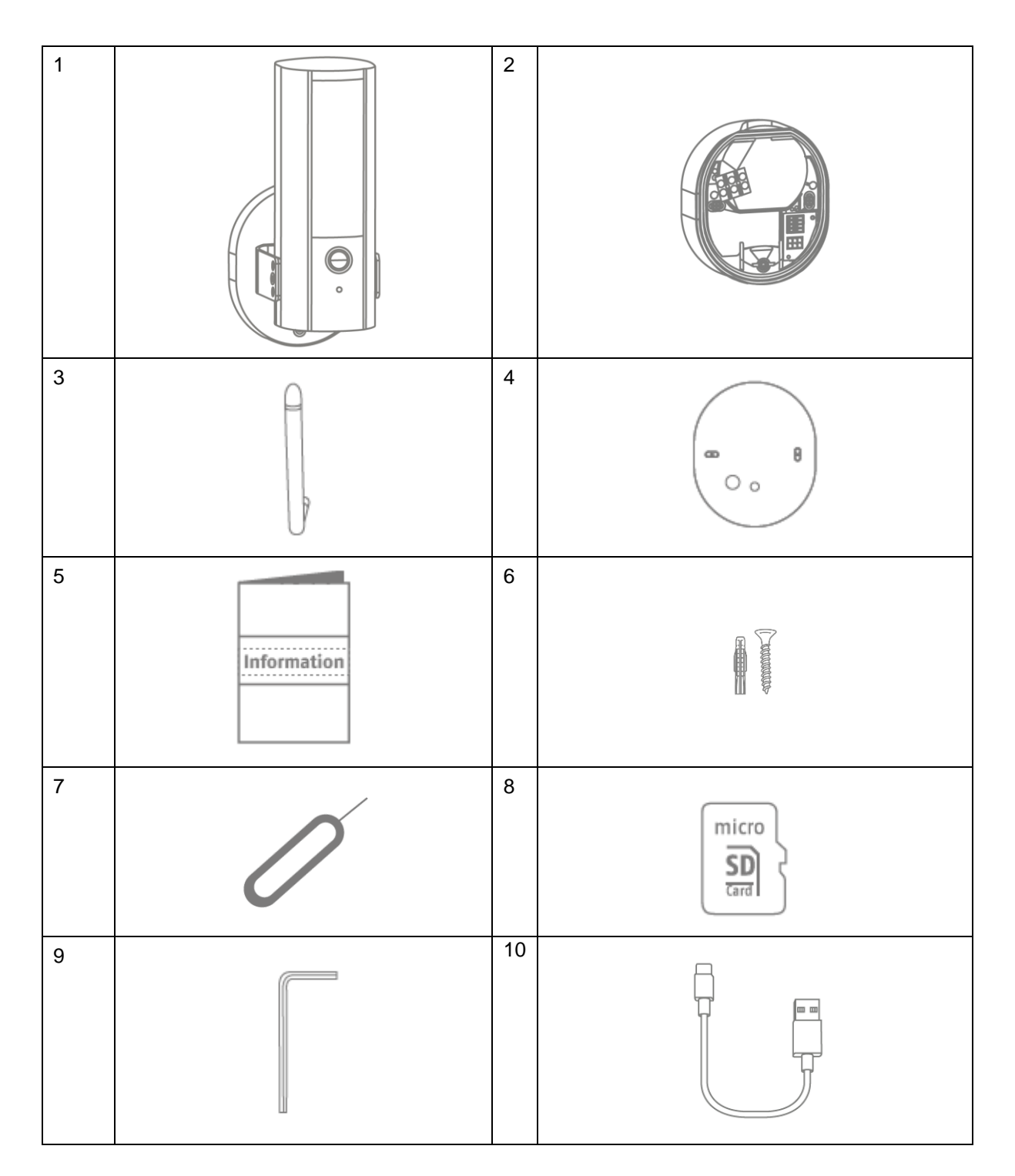

#### **PPIC46520**

- WLAN Ljus utomhuskamera (1)
- Foto med kamera (2)
- Antenn (3)
- Borrmall (4)
- Information (5)
- Material för montering (6)
- Återställningsverktyg (7)
- MicroSD-kort (förinstallerat) (8)
- Insexnyckel (9)
- USB-A till USB-C-kabel (10)

### <span id="page-6-0"></span>**2. Beskrivning av hårdvaran**

### Vorderseite

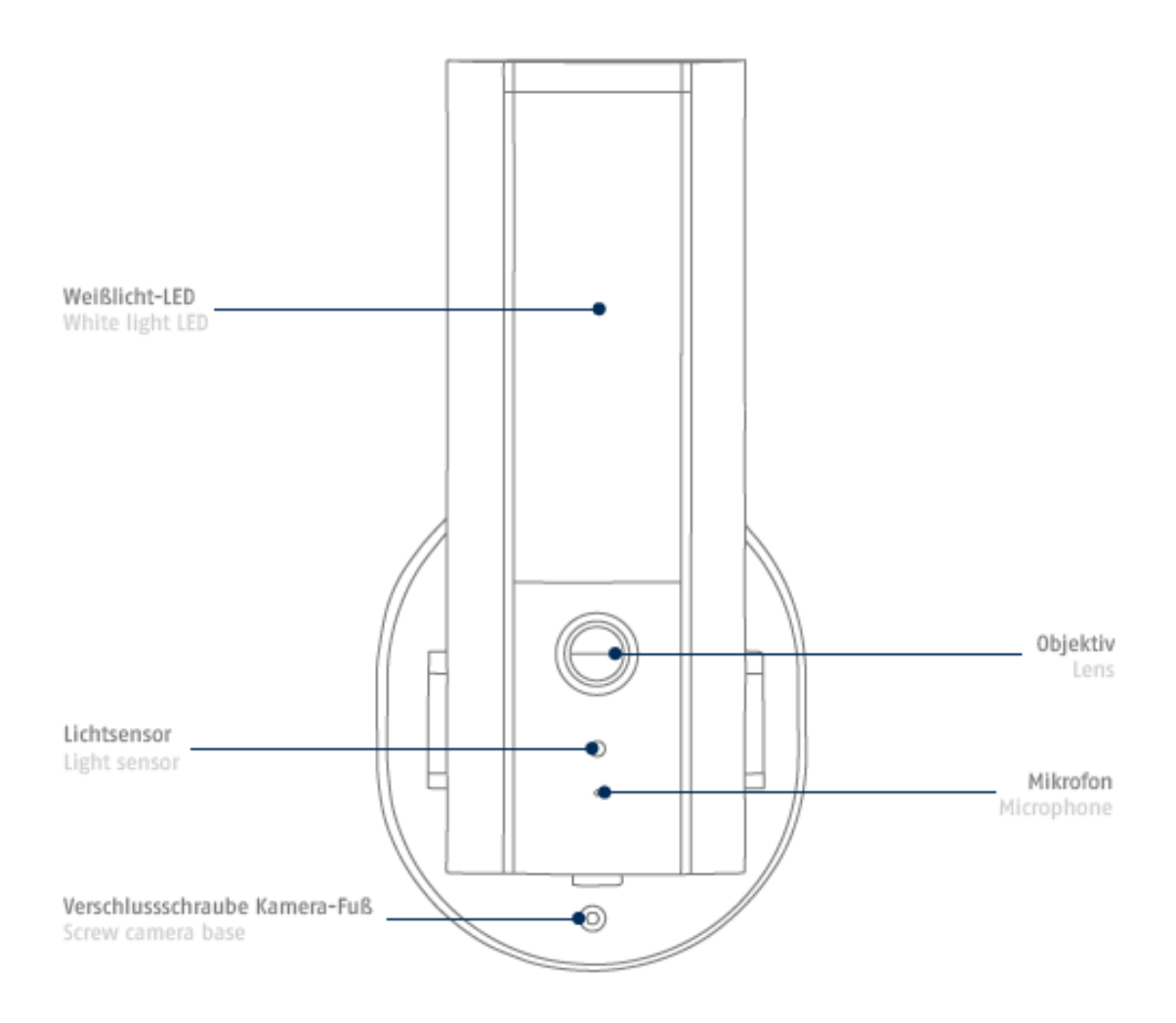

IR-lysdioder

#### Rückseite

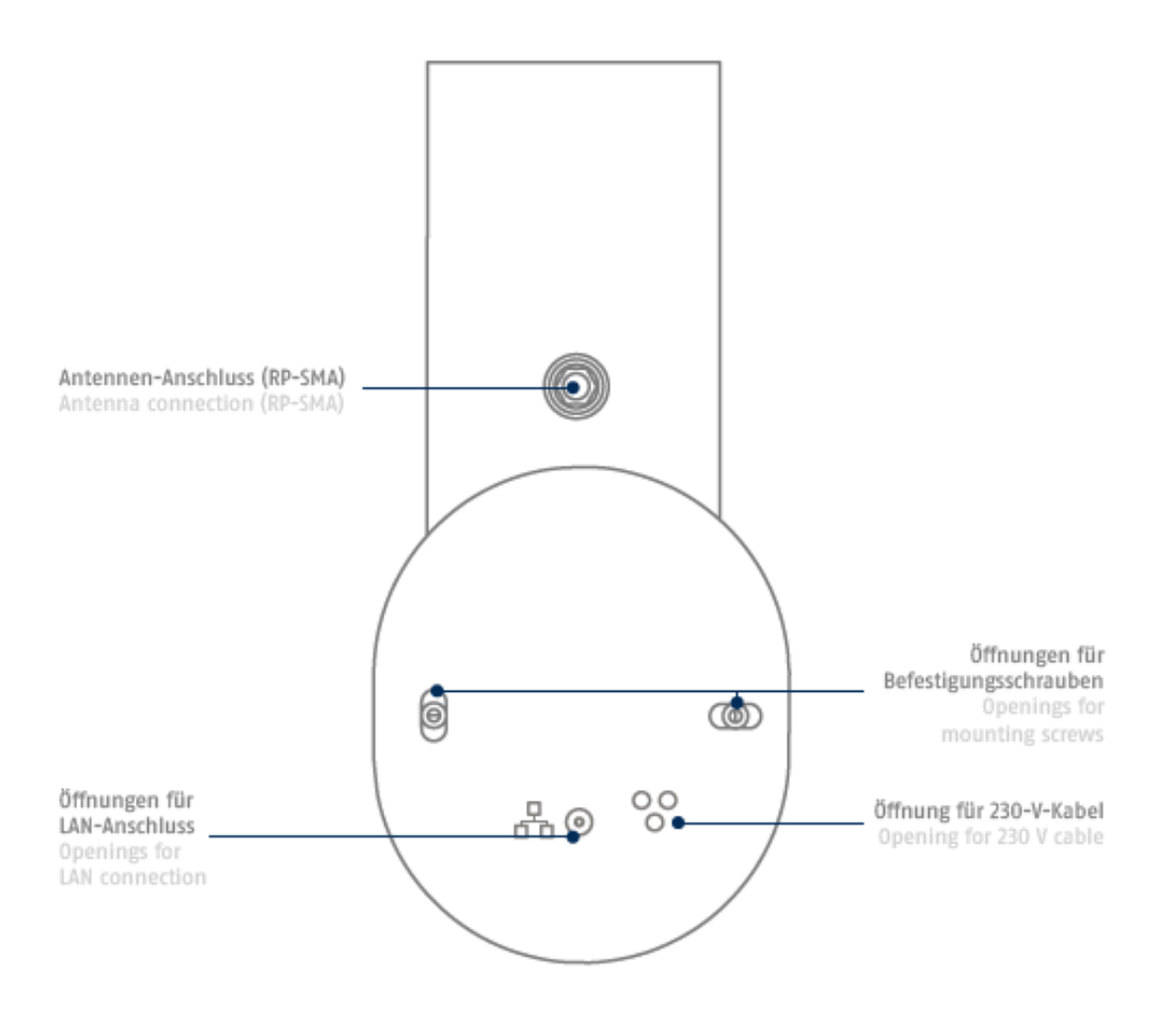

### Unterseite (offene Abdeckung)

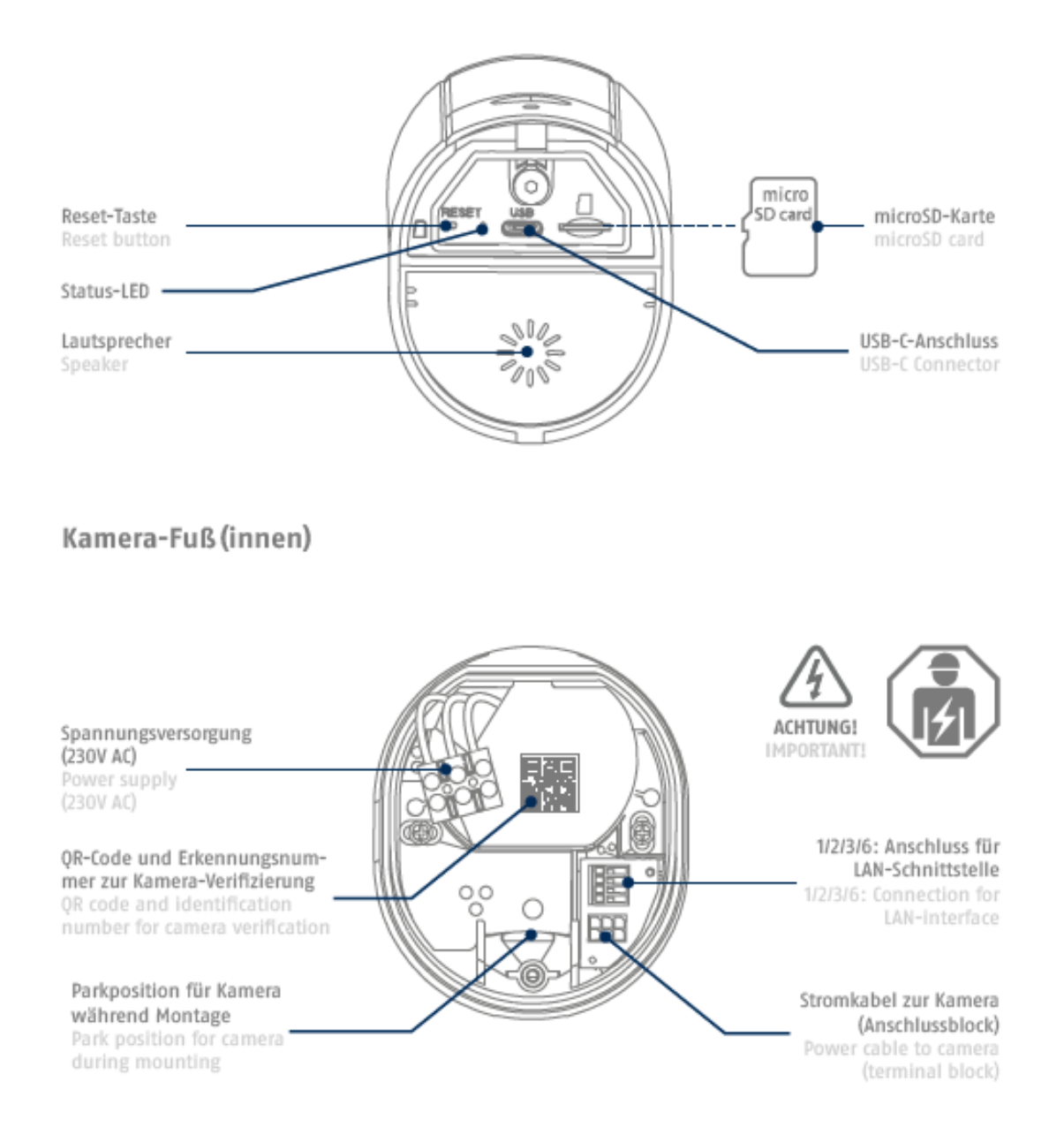

#### <span id="page-9-0"></span>**3. Montering/installation**

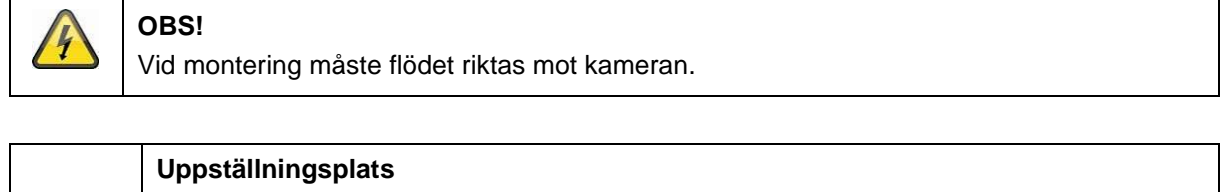

Kameran är lämplig att användas utomhus.

Placera inte kameran direkt bredvid värmeenheten, ugnen, någon annan värmeväxlare eller i dess direkta närhet. Slutligen, placera en värmare på plattan om temperaturen ligger inom det maximala driftstemperaturområdet på -20°~50 °C.

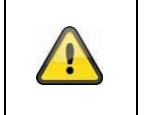

### **Varning!**

Placera kameran under ett skarmtak eller ett lock så att den kan användas direkt. Kameran får inte anslutas direkt till en styrbox eller en solenoid.

Om du installerar kameran kan du öppna ytterligare installationsmeddelanden via huvudfunktionerna i appen.

#### <span id="page-9-1"></span>**3.1. Tillfällig strömförsörjning**

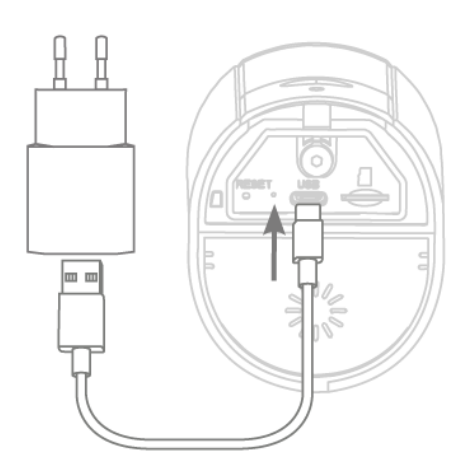

Kameran kan endast installeras via appen.

Support: I det här fallet kan du se den första livebilden och hitta kamerans visualisering direkt under följande installationer. För detta behöver du en laddningskontakt till mobiltelefonen (5 V, 1 A) och kablar med USB-C-kontakt som ingår i leveransen (för anslutning, se kameradetaljer). OBS: Ljusfunktion driver strömförsörjningen via den permanenta 230 V-anslutningen.

*Kameran kan endast installeras via appen. Viktigt: I detta fall kan du se den första livebilden och hitta kamerans visualisering direkt under följande installationer. Obs: Egen laddkontakt till mobiltelefoner (5 V, 1 A) och t.ex. kablar med USB-C-kontakt som ingår i leveransen (för anslutning, se kameradetaljer). OBS: Ljusfunktion driver strömförsörjningen via den permanenta 230 V strömförsörjningen.*

#### <span id="page-10-0"></span>**3.2. Installation**

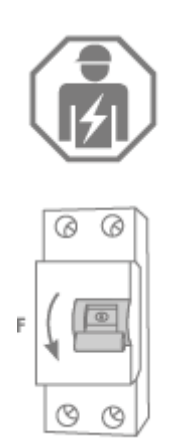

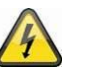

### **OBS!**

Installation av apparater är ett arbete med speciella krav. Installationer skall alltid utföras av utbildade elektriker i enlighet med nationella installations- och anslutningsbestämmelser. Under installationen måste den elkabel som ska anslutas vara frånkopplad från elnätet. Om så är fallet måste du se till att strömmen flyter.

Kontrollera att värmeväxlaren är korrekt installerad. Se till att värmekabeln inte är skadad. Du bör också se till att det inte finns några mellanrum mellan stolparna med ljusenheten.

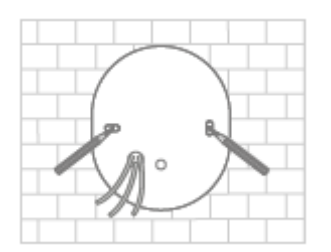

Fäst borrhålet för att markera den önskade borrhålspositionen. Håll fast och säkra borren i insticksenheten.

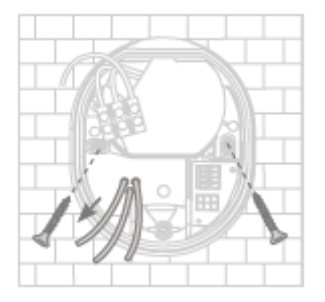

Det finns tre små öppningar för de tre kablarna i strömkabeln på baksidan av kamerahuset, som kan användas för att ansluta kameran till strömförsörjningen. För de tre kablarna med hjälp av gummitätningen på de olika punkterna. Kontrollera att kabellängden är korrekt för anslutningen till kopplingsplattan i den fasta basen. Montera den fasta basen i de avsedda kamerapositionerna med hjälp av lämpliga skruvar.

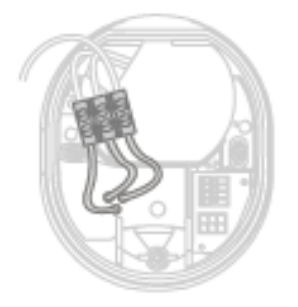

Detta är den enda gången som talesmannen har kunnat nå fram till centrum,

Neutraliserad och avskärmad med kopplingsplattor. Tips: Kopplingsplattan kan endast lossas från sitt hölje. L = strömmande vatten (ofta mörkt eller brunt)  $N =$  nolledare (oftast blå) PE= skyddsledare (grön-gul)

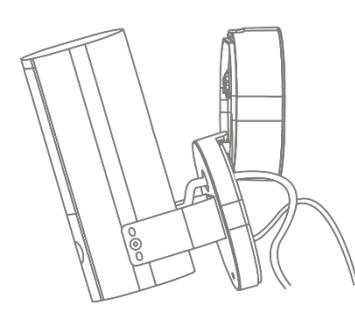

Parkeringsplatserna i parkeringsfickorna för kameran är också lediga. Placera fordonet på parkeringsplatsen för nästa kabelstöd.

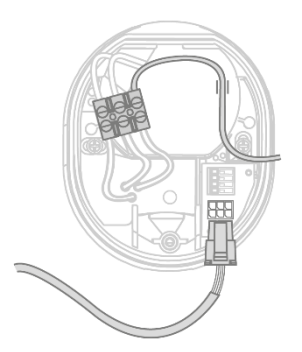

**Vackert!** Den nya fallskärmsutrustningen (grön-gul), som levereras från fabriken, används som kopplingsplatta i kameran. För mer information: Anslut nätkabeln i kameran till elnätet. Anslut kamerans strömförsörjningskabel korrekt via (special)kontakten till strömförsörjningen i kameran. **Tänk på:** 

Kontakterna har nästan snäppts fast i rätt läge för att säkerställa att de kan anslutas korrekt under den synliga monteringen. Vid demontering måste du se till att använda lämplig klämmekanism för att säkerställa att ledningen inte skadas.

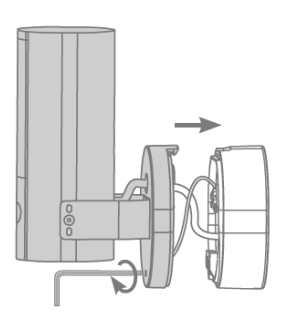

Anslut nu kameran som är ansluten till strömkabeln till parkeringen och nästan nära den till närmaste bas. Se till att kabeln är på rätt plats.

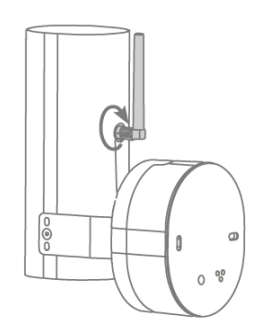

Anslut antennen till kontakt på kamerans baksida.

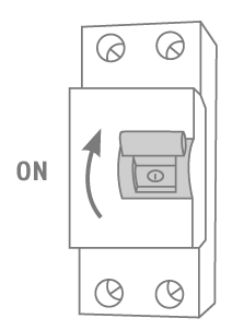

Kameran gör nu om sin funktion. Se till att i vissa fall även andra enheter är anslutna i huset och skickas till kameran. Efter ca 60 sekunder kan du se om du har fått en livebild via appen.

Om det inte redan är gjort: Starta nu den första idrifttagningen via app.

#### **Tillval: Anslutning till ett LAN-nätverk**

För att ansluta kameran med en nätkabel måste du använda en fast eller en separat nätkabel. Koppla kabeln med det nya kopplingsblocket så långt det är möjligt.

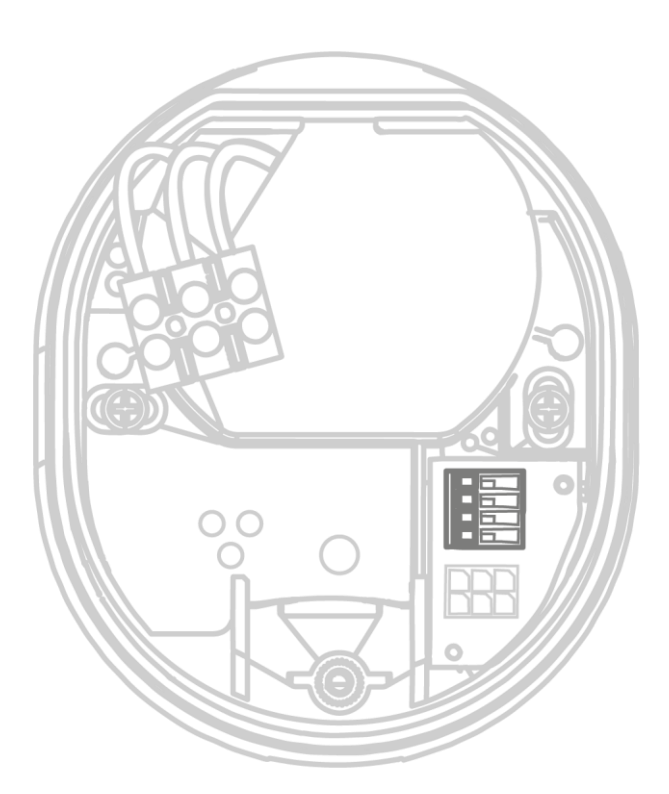

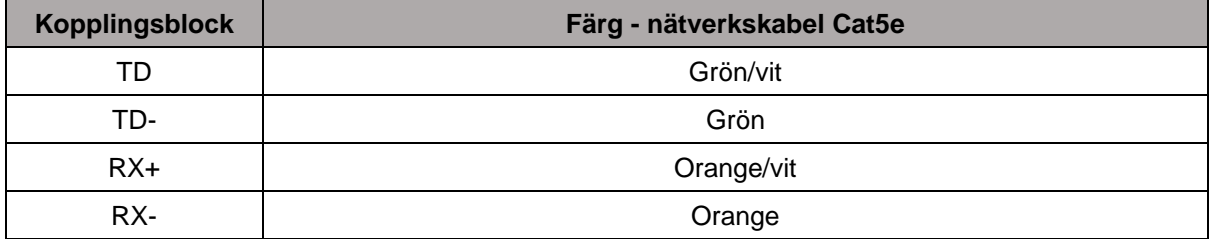

### <span id="page-13-0"></span>**4. Justera kamerans visningsriktning**

För att säkerställa en exakt visualisering av kameran: Låt objektivet stå i mitten av förbigången med objektivets insida öppen och vrid skärmen på förbigången så att kameran kan ses och/eller läsas. Tips: Använd live-bilder i appen för att ta reda på det.

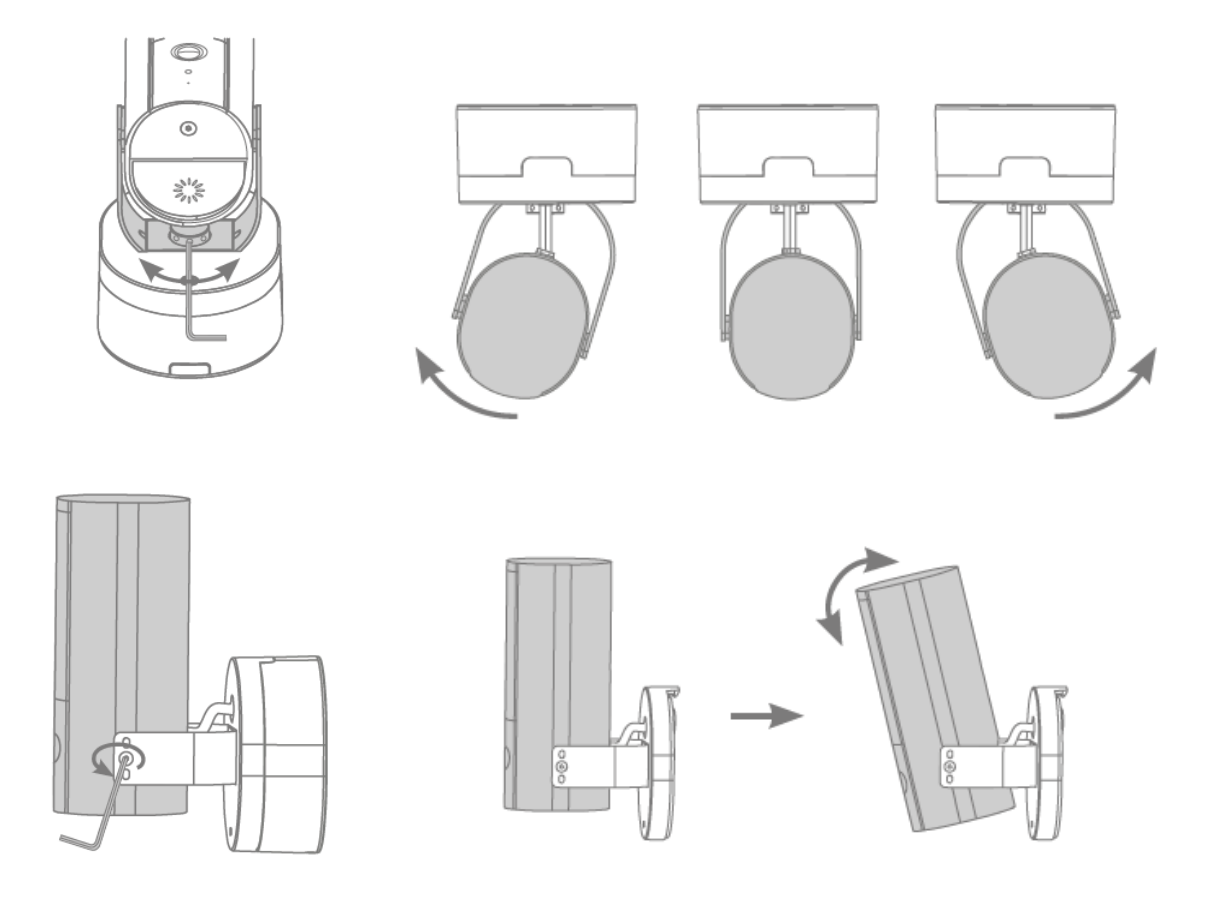

### <span id="page-14-0"></span>**5. Återställa fabriksinställningarna**

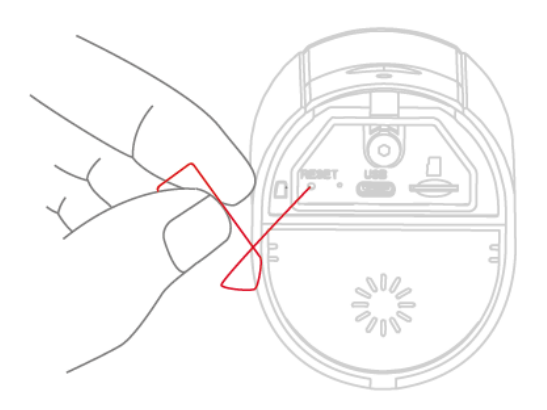

Om det uppstår problem med tomgångskörningen eller om du har fått en utbytesenhet (administrativ order och/eller säkerhetskod), måste du returnera den till fabriken:

Om kameran slås på igen med en extern brytare och åtkomstknappen trycks in i minst 5 sekunder med en annan funktion (t.ex. en funktion för att stänga av microSD-kortet eller en apparat), blinkar statusdioderna.

#### <span id="page-14-1"></span>**6. Installationsanvisning för WLAN-drift**

När du installerar kameran måste du se till att den är optimalt ansluten till routern. Det är viktigt att kameran är tillräckligt stark för att fånga upp WLAN-signaler till routern.

En WLAN-repeater finns tillgänglig för installation i andra enheter för att optimera anslutningen. Det är också möjligt att ansluta kameran via LAN.

Tänk på att byggtekniska faktorer kan påverka överföringen.

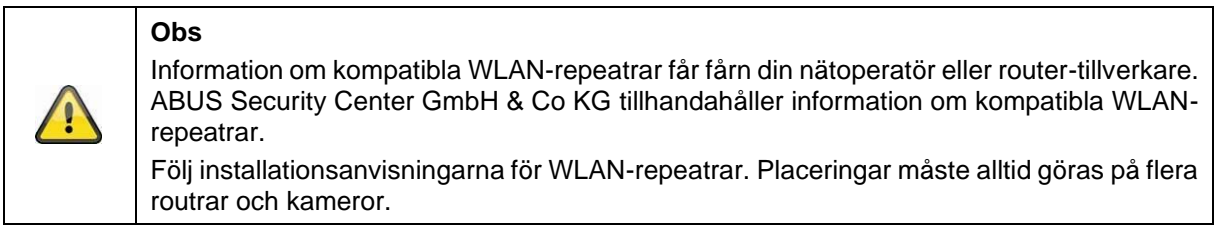

### <span id="page-15-0"></span>**7. Kamerans detekteringsområde**

Med intelligent objektdetektering baseras kamerans detekteringsfunktion på det giltiga objektet. Om objektet befinner sig utanför detta område kan kameran "se" det så att det syns på live-bilden, men detta utlöser en inspektion.

Funktionen för intelligent objektdetektering aktiveras inom det angivna intervallet. Om detta intervall är för långt kan feldetekteringen misslyckas, men detta är inte garanterat.

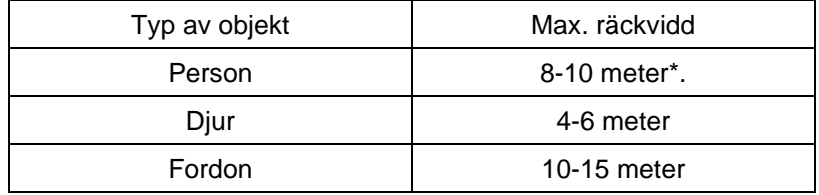

\* Baksidan är baserad på en person som är ca 1,80 m lång .

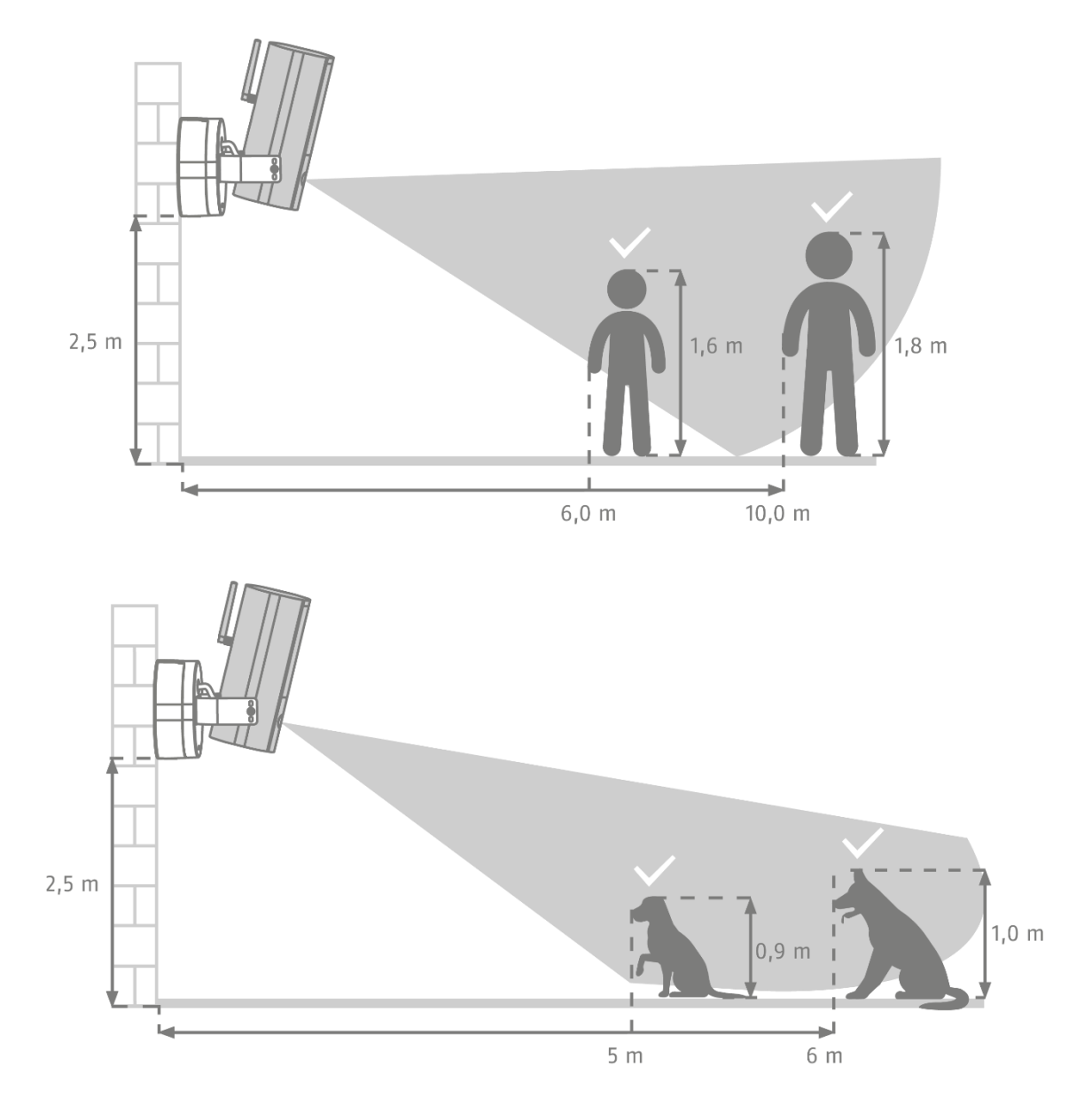

Kamerans detekteringsutrustning måste installeras på ett sådant sätt att det intelligenta objektdetekteringssystemet inte äventyras. Om kameran monteras i synfältet med markeringar kan objektet detekteras för sent eller inte alls. Det är viktigt att notera att detektering inte är nödvändigt för korrekt identifiering av objekt.

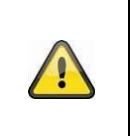

**Obs**

Det enda som återstår att göra är att kontrollera de lokala faktorerna. I vissa situationer kan detta fortsätta att förfalskas. Mjölkfaktorer som regn, snö, insekter och rök kan ha en negativ effekt.

#### <span id="page-16-0"></span>**7.1. Monteringsplattor**

**Obs**

Kamera med skyddsklass IP66 är belyst för utomhusbruk. Programmering i appen beskrivs i avsnitt 5 App2Cam Plus: Första anslutningen. För extern åtkomst till kameran krävs en router med internetåtkomst.

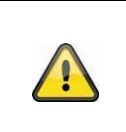

Placera kameran på ett sådant sätt att den inte skadar någon av de andra delarna. Placera den önskade kameran under ett skarmtak eller ett lock så att den kan användas direkt. Kameran får inte riktas direkt mot en styrbox eller en solenoid.

#### <span id="page-16-1"></span>**8. Intelligent bildanalys (objektdetektering)**

#### <span id="page-16-2"></span>**8.1. Information om objektdetektering**

Den intelligenta objektdetekteringen innebär att du kan detektera olika typer av objekt (man, kvinna, man). På så sätt kan du t.ex. se till att objektet inte raderas alls eller att det raderas med högre prioritet.

Se till att objektdetekteringen är relaterad till området, bildvinkeln och objektporten (inställningen från kameran till objektet). Läs följande "7 Metoder för kameradetektering"

#### **Obs Det intelligenta systemet för objektdetektering används för att förhindra falsklarm med traditionella metoder för områdesdetektering.** Traditionella metoder är t.ex. detektering av föremål med hjälp av värmedetektering som registreras av PIR-sensorer eller klassisk detektering av föremål med hjälp av program, en metod som i slutändan är mer lämplig för detektering av föremål, men inte av denna typ. Det är alltid viktigt att individuellt analysera kundens krav och att säkerställa att funktionen "utan upptäckt" används för att uppnå maximal noggrannhet, men det är inte möjligt att garantera 100% noggrannhet eller att den inte är förfalskad.

Fordon, som är parkerade utlöser inga inspelningar förrän fordonet rör sig igen eller det förekommer rörelse i bilden.

Om det inte finns några bevis för detta eller en persons identitet, måste en inspektion genomföras. Om t.ex. ett takfönster eller en bild med en manskropp ingår i inspektionsområdet kommer du att informeras.

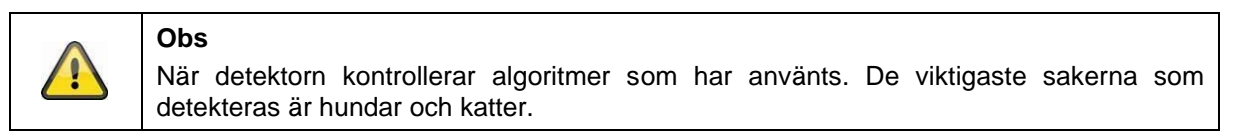

Om ett annat objekt upptäcks, inkluderas alla objekt som upptäckts i hemlandet.

Om till exempel ett fordon tas emot vid tidpunkten för överföringen kommer det att vara nödvändigt att utfärda en visering för överföringen, även om en person bara klickar på bilder i videoklippet. Personer markeras med en stark detekteringsram i videon.

Kontrollera att objektdetekteringen bygger på det aktuella objektets specifika egenskaper, men att den kan påverkas av miljöfaktorer som vind, regn, snö eller insekter. Det innebär att det alltid finns en betydande risk att ett objekt klassificeras som ett brott. Exempelvis kan ett föremål som liknar en person också upptäckas som en person. Ett exempel kan vara en flagga som kan hittas, men som kan identifieras som en person med regnjacka.

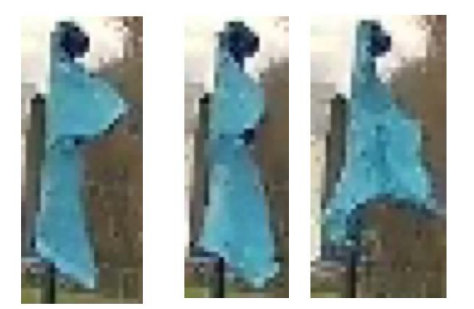

För att eliminera områden som är särskilt känsliga för detekteringsfel kan du börja detektera i ett område. Detta är fortfarande fallet, men det finns inte längre någon objektdetektering här och därför finns det inget push-medium och ingen inspektion.

Om du hittar ett nytt objekt som utlöser ett felmeddelande kommer du att bli ombedd att justera objektet. Detta sker ofta på en annan nivå.

Du kan ta reda på mer om licensen med hjälp av föreskrifter.

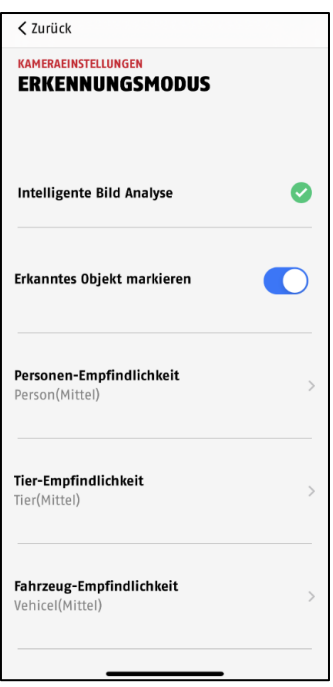

Följande installationsanvisningar finns för de olika objekten: **Person:** Medel **Djur:** Medel **Fordon**: Medel

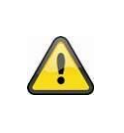

#### **Obs**

Det enda sättet att förhindra egendomsskador är att ta hänsyn till lokala faktorer. Falska larm kan uppstå i olika situationer. I detta sammanhang kan miljöfaktorer som regn, snö, insekter, rök och andra ljuskällor ha en negativ effekt.

För att uppnå bästa möjliga objektdetektering måste du se till att rampen är aktiverad under installationer eller i närheten av kameran (se även avsnitt 7):

- 1. Kamerans installationshöjd är 2 och 3 meter.
- 2. Objekthöjden i bildområdet måste vara minst 1/16 och 1/2 av bildhöjden. Om objekt i bilden är synliga för lagring eller för små, kan det betyda att de inte detekteras korrekt.
- 3. Att dansa på en synlig yta under kameran är inte möjligt.
- 4. Reflekterande ytor i bildutsnittet kan störa objektdetekteringen.
- 5. Se till att det inte finns några begränsningar eller luckor i kamerans bildkvalitet.
- 6. Använd inte objektdetektorer i områden där larmobjektet (hane, hona) eller objektets utlösningsventil är hög. Detta resulterar i ett omedelbart larm.

#### <span id="page-19-0"></span>**9. App2Cam Plus: Första åtkomsten**

#### <span id="page-19-1"></span>**9.1. System Krav**

Beakta följande punkter för att säkerställa att märkningen är korrekt:

- 2,4 eller 5 GHz WLAN-nätverk med dekryptering och kryptering.
- Plattformen för mobila enheter måste aktiveras för nätverksintegration.
- Bluetooth måste vara aktiverat på den mobila enheten.
- Nätverksintegration kan endast realiseras i kombination med App2Cam Plus.
- När du har installerat WLAN-lösningen är det bara att slå på de speciella enheterna.

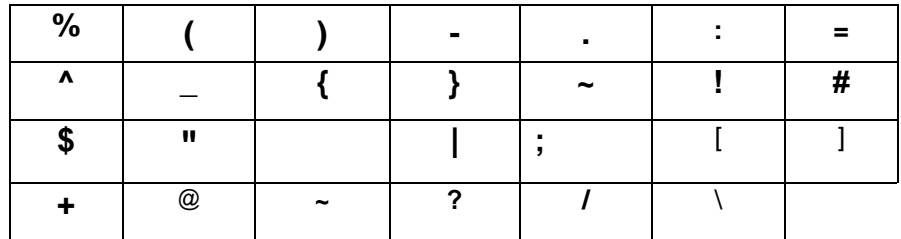

#### <span id="page-19-2"></span>**9.2. Ladda ned appen**

Ladda ner appen "App2Cam Plus" från Google Playstore eller Apple App Store för första gången.

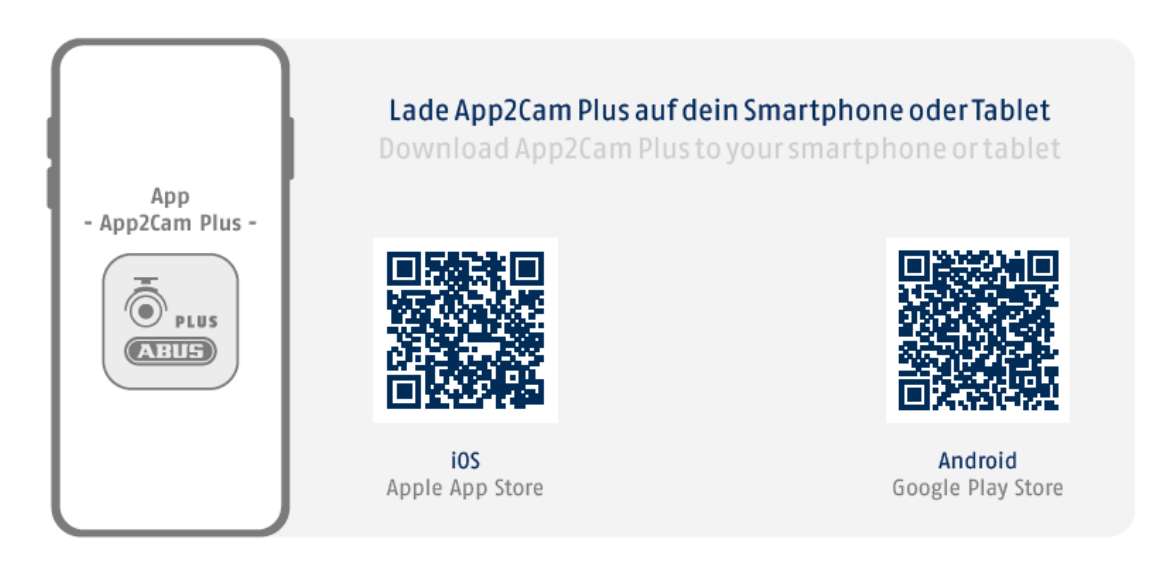

Under Installationer hittar du hjälpcentret för de olika barerna. Klicka på symbolerna i för att komma till startsidan.

### <span id="page-20-0"></span>**9.3. Ställa i kamera**

#### <span id="page-20-1"></span>**9.3.1. Ställa in Bluetooth**

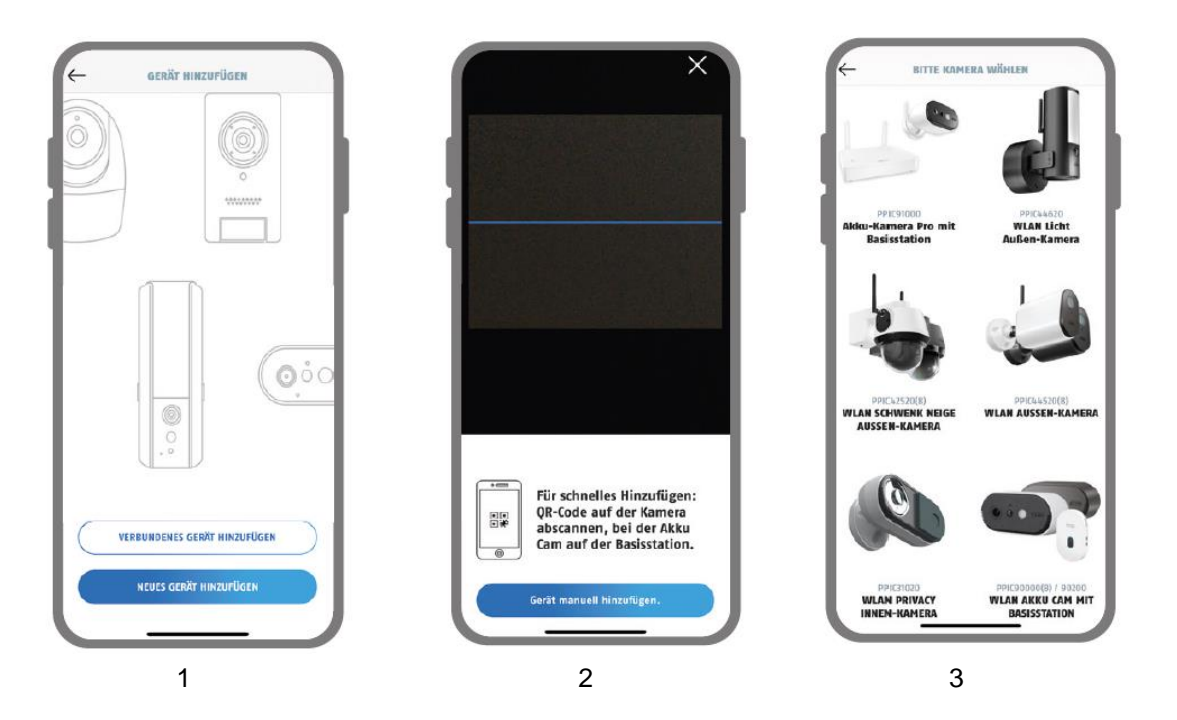

- 1. Starta App2Cam Plus och välj "Gå till en annan enhet" för att starta tomgångskörningen.
- 2. Alternativ 1: Skanna QR-koder som finns i kameran.
- 3. Alternativ 2: Klicka på knappen "Lägg till kamera manuellt" och välj din kameramodell från listan.

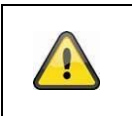

### **Obs**

För att tomgångstiden ska bli så kort som möjligt måste kameran och smartphone/surfplattformen vara så nära varandra som möjligt, max 3 meter.

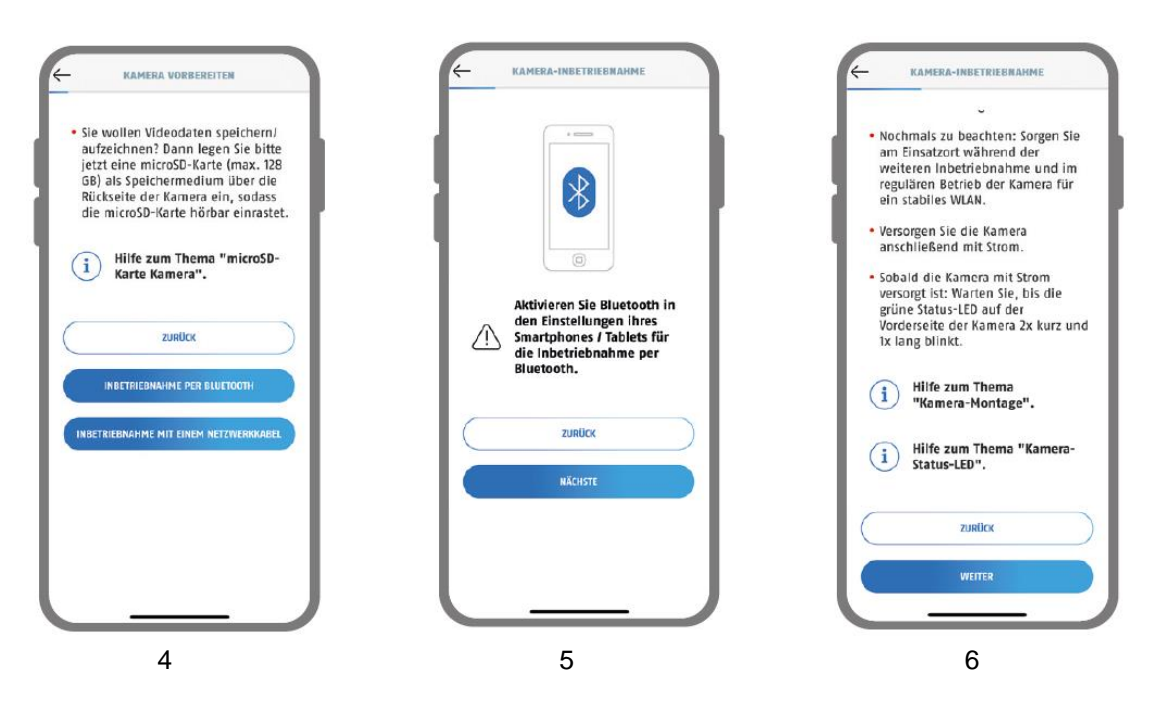

- 4. Välj "Idrifttagning via Bluetooth".
- 5. Om detta inte är möjligt: Aktivera Bluetooth i din mobila enhet. Klicka på "Nästa".
- 6. Slå på kamerans strömförsörjning om den inte har stängts av, och efter 2 minuter blinkar kamerans statusdisplay (utan den nya skärmen) 2x kort och 1x lång.

Försök sedan på "Nästa".

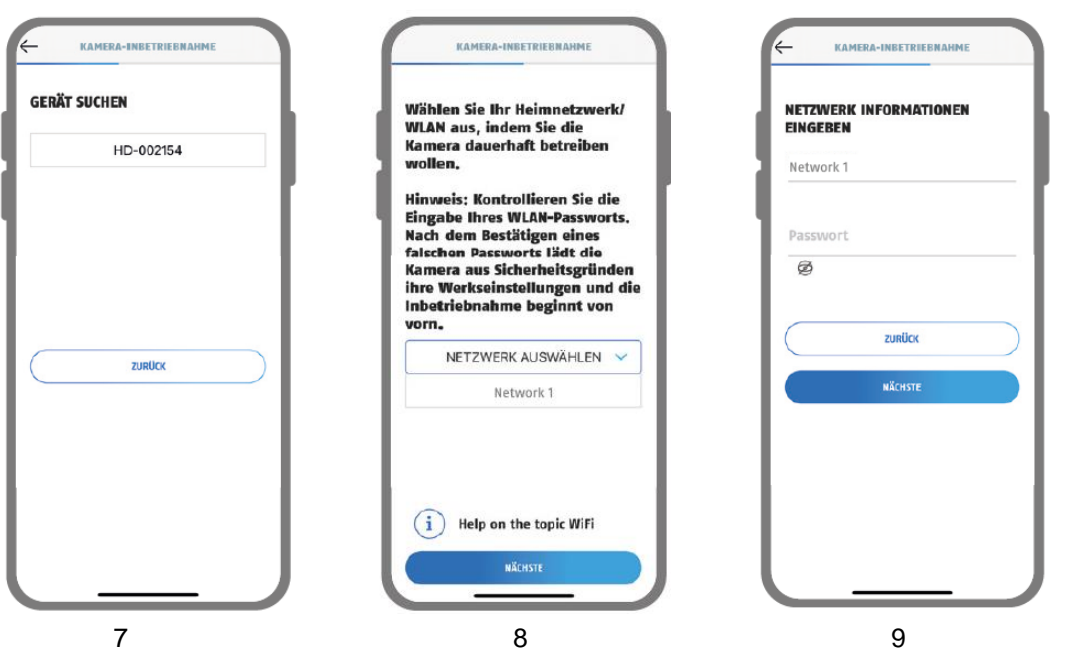

- 7. Välj din kamera med hjälp av dess ID-nummer. Du har ID-nummer (DID) i paketet. Alternativt i kameran, under QR-kod. Klicka på "Nästa".
- 8. Använd mobiltelefonen/WLAN om du vill ansluta kameran permanent. Klicka på "Nästa".
- 9. Skriv in lösenordet till ditt nätverk. Försök sedan på "Nästa".

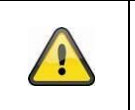

**Obs** För att tomgångstiden ska bli så kort som möjligt måste plattan vara aktiverad i anläggningen.

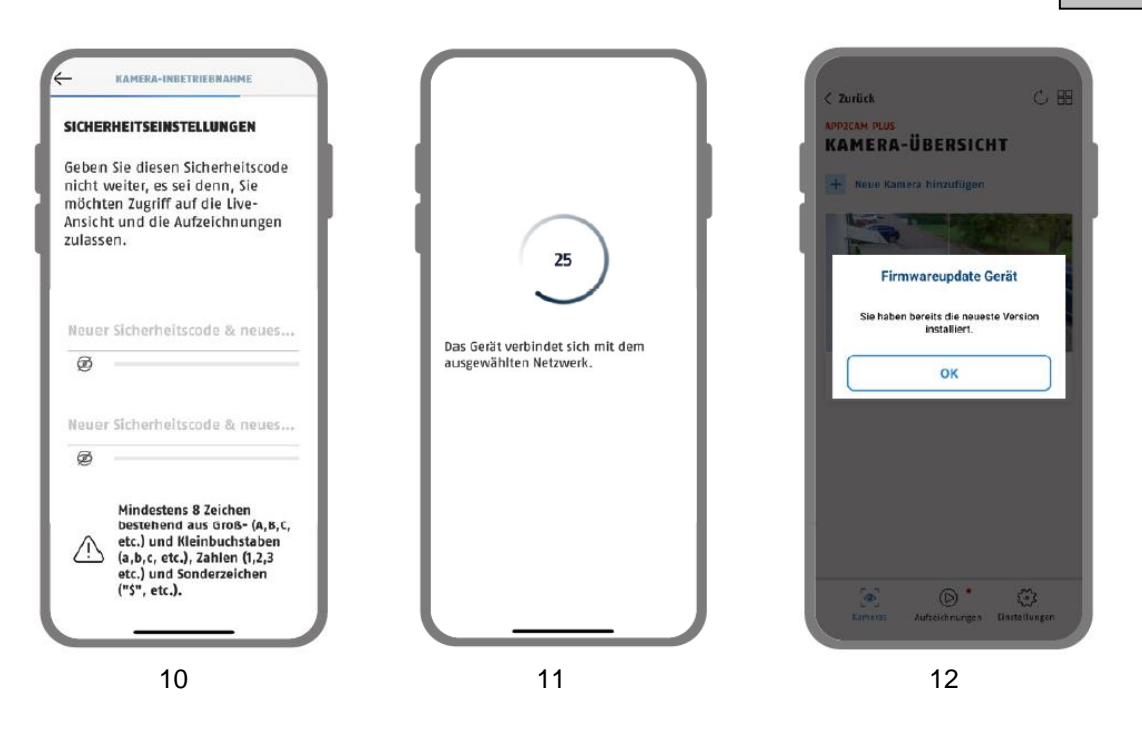

10. Välj nu en säkerhetskod eller en administrativ kod. Denna måste vara identisk om du loggar in via Bluetooth. Försök att klicka på "Nästa".

Efter installationen är det möjligt att ändra den administrativa lösningen i kamerans installation.

- 11. Kameran startar nu. Detta kan ta upp till 60 sekunder.
- 12. För bästa möjliga uppgraderingsnivå rekommenderar vi att du ändrar alla kamerainställningar till de senaste firmware-versionerna.

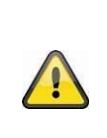

#### **Obs**

För bästa möjliga uppgraderingsnivå rekommenderar vi att du alltid byter ut kameran mot den senaste firmware-versionen. Du hittar de senaste firmwareversionerna och aktuella uppdateringar under "Kamerainställningar" > "Inställningar" -> Sök efter firmwareuppdateringar

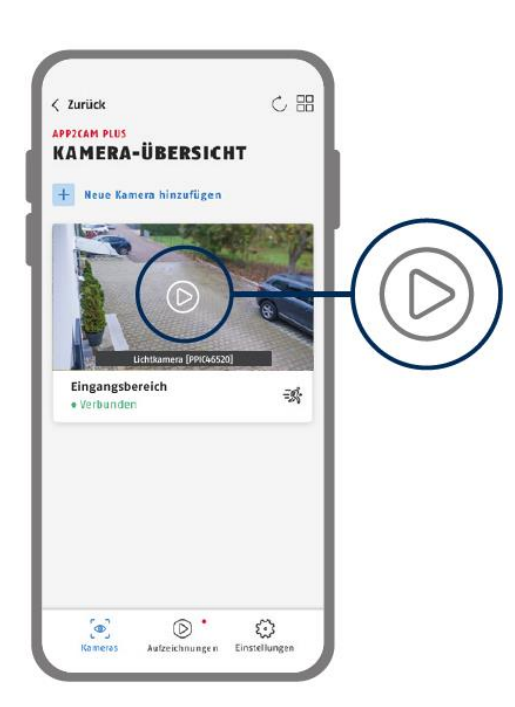

Idrifttagningen via app har nu slutförts. Appen visualiserar nu kamerarörelser med en förstahandsbild från övervakningskameran.

Klicka på play-symbolen i bilden för manuell växellåda för att visa den första live-bilden. I vissa fall, t.ex. när motorn är avstängd, kommer appen att visa symbolen "inaktiv".

Prova detta för att öppna en livevy.

#### <span id="page-24-0"></span>**9.3.2. Installation via nätverkskabel (tillval)**

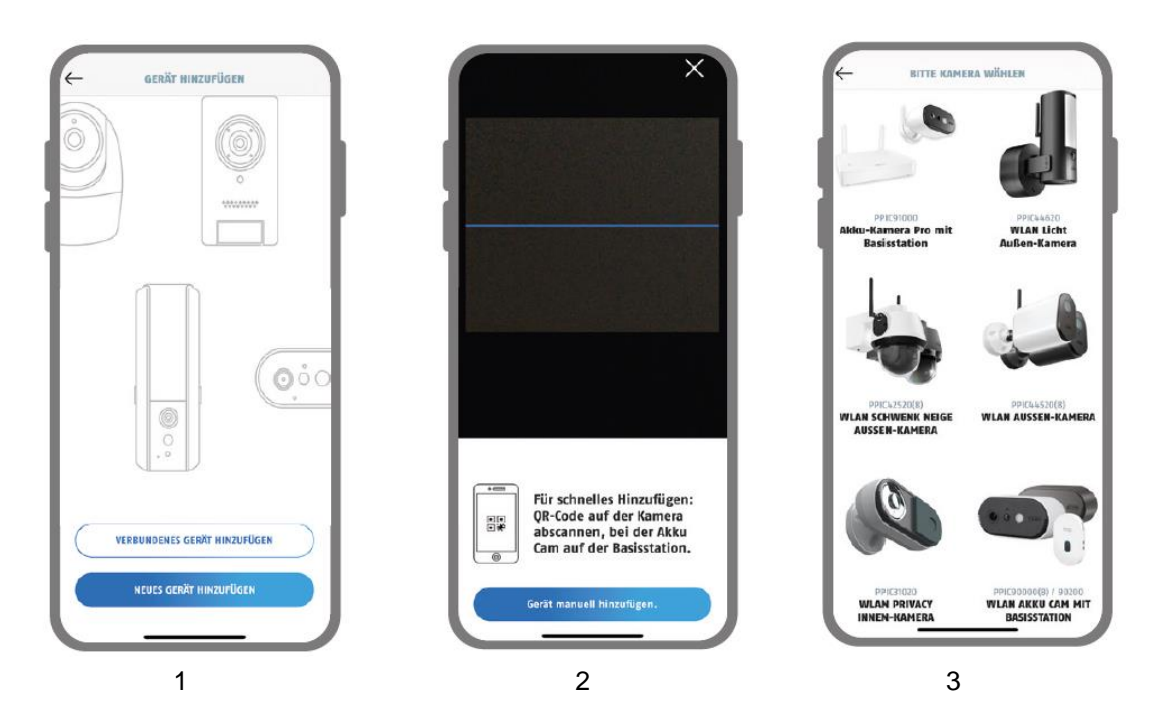

- 1. Starta App2Cam Plus och välj "Lägg till ny kamera" för att starta tomgångstiden.
- 2. Alternativ 1: Skanna QR-koder som finns i kameran.
- 3. Alternativ 2: Klicka på knappen "Lägg till kamera manuellt" och välj din kameramodell från listan.

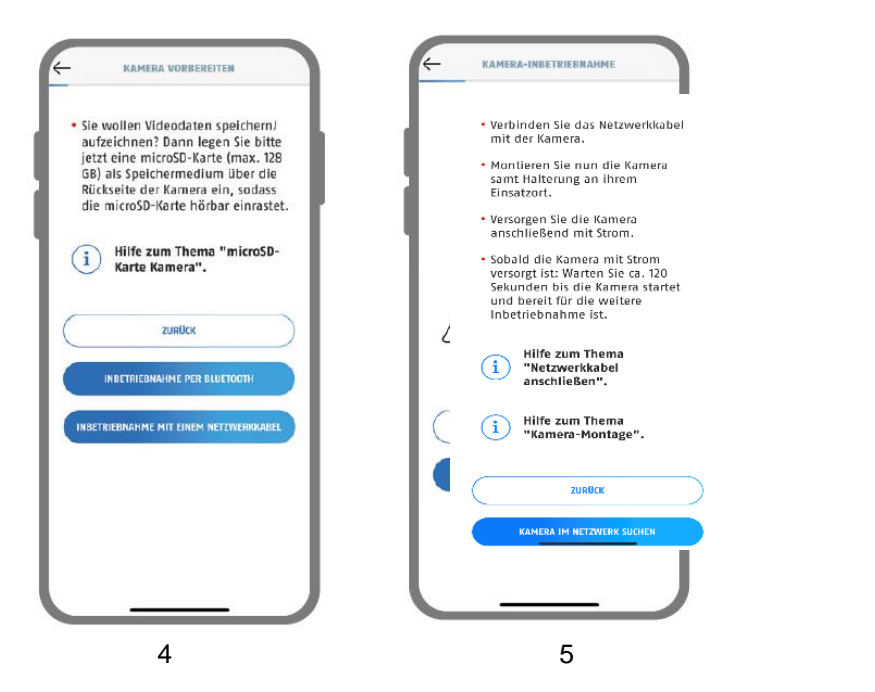

- 4. Välj "Idrifttagning via LAN".
- 5. Anslut nu nätkabeln och slå på strömförsörjningen till kameran. Slå på kamerans strömförsörjning om den inte är avstängd, och efter 2 minuter blinkar kamerans statusdisplay (utan den nya skärmen)

2x kort och 1x lång. Klicka på "Slå på kameran".

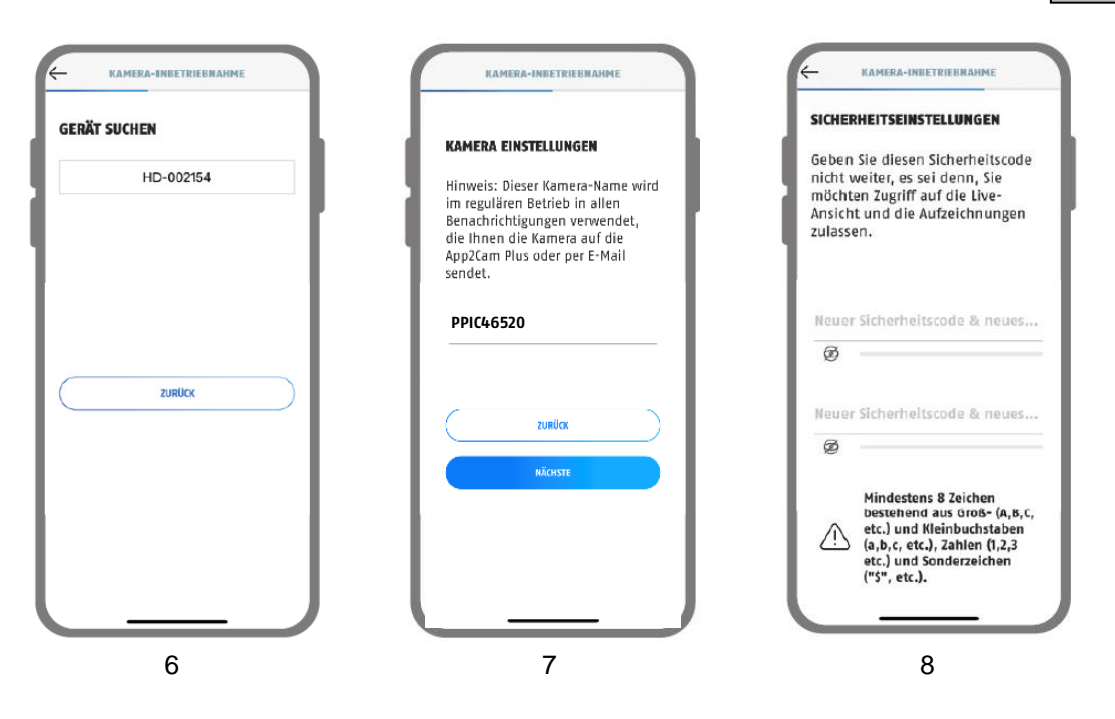

- 6. Välj din kamera med hjälp av dess ID-nummer. Du har ID-nummer (DID) i paketet. Alternativt i kameran, under QR-kod. Klicka på "Nästa".
- 7. Ange ett kameranamn.
- 8. Ansök nu om en säkerhetskod eller ett administrativt beslut. Detta kanske inte är identiskt. Försök att klicka på "Nästa".

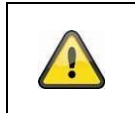

**Obs** För att tomgångstiden ska bli så kort som möjligt måste plattan vara aktiverad i anläggningen.

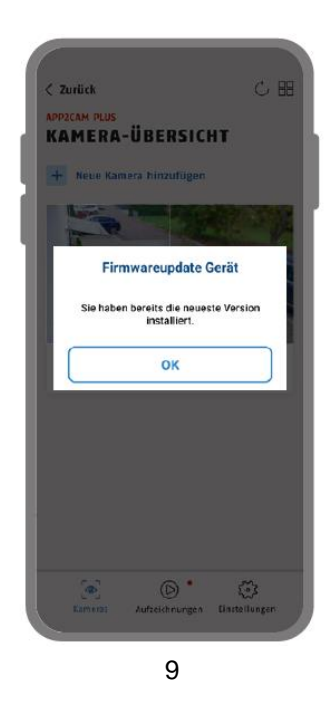

9. För bästa möjliga uppgraderingsnivå rekommenderar vi att du ändrar alla kamerainställningar till de senaste firmware-versionerna.

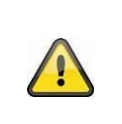

**Obs**

För bästa möjliga uppgraderingsnivå rekommenderar vi att du alltid byter ut kameran mot den senaste firmware-versionen. Du hittar de senaste firmwareversionerna och aktuella uppdateringar under "Kamerainställningar" > "Inställningar" -> Sök efter firmwareuppdateringar

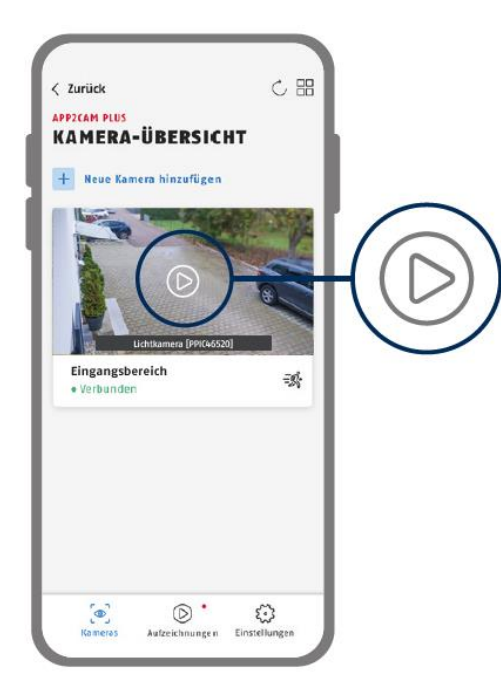

Idrifttagningen via app har nu slutförts. Appen visualiserar nu kamerarörelser med en förstahandsbild från övervakningskameran.

Klicka på play-symbolen i bilden för manuell växellåda för att visa den första live-bilden. I vissa fall, t.ex. när motorn är avstängd, kommer appen att visa symbolen "inaktiv".

Prova detta för att öppna en livevy.

#### <span id="page-27-0"></span>**9.3.3. Lägga till kameror som redan har installerats**

Det är också möjligt att konfigurera en kamera som är ansluten till nätverket.

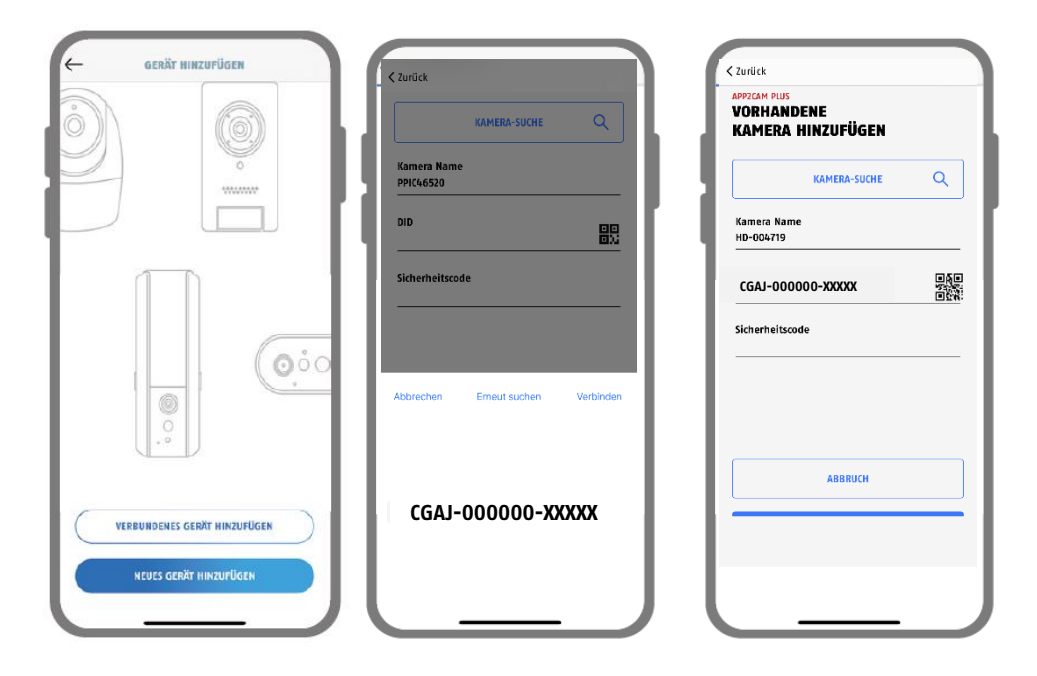

Öppna appen och klicka på "+ Launch to new camera" för att starta en kamera. Klicka nu på "Lägg till ny kamera".

Ange ett namn på kameran. Det finns flera sätt att ange DID: Skanna QR-koden som finns i kamerans synfält; eller välj den från kameran i menyn "Kameraöppning"; eller ange kamerans DID manuellt.

Skriv i den säkerhetskod som kameran redan har tilldelats.

Försök att trycka på knappen "Spara" för att slå på kameran.

Du har förlorat din identitet.

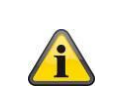

#### **Obs**

Om kameran omdirigeras via en annan smartphone eller från en annan enhet kan du använda den här metoden om du har en omdirigerad kamera installerad.

#### <span id="page-28-0"></span>**9.4. App2Cam Plus: Översikt**

**Obs**

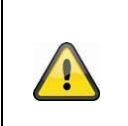

Observera att vissa av de funktioner som anges eller visas i denna bruksanvisning kanske inte är kompatibla med kameror av äldre modeller, och att kamerafunktionerna kan variera beroende på olika hårdvaruversioner.

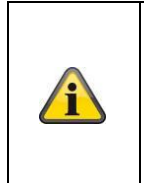

#### **Obs**

Skärmbilden och symbolerna som visas i iOS-appen.

Texten, organisationen och funktionerna kanske inte är tillgängliga i Android-appen. I så fall görs detta i en annan punkt eller i en överordnad (i slutet av iOS) eller (i slutet av Android).

I videon kan du se kamerans live-visualisering genom att klicka på en av de manuella visualiseringarna. I inspirationsmenyn kan du spela upp och ladda ny inspiration. Du kan också få information om våra produkter i appen.

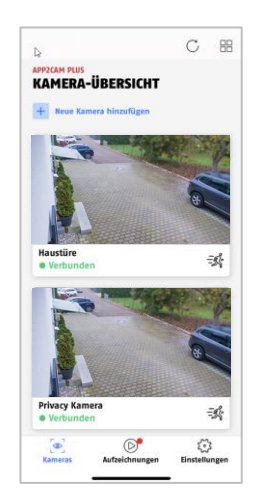

Manövrering av kamera

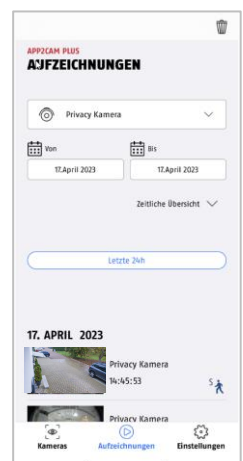

Inspelningsmeny App-<br>
institlation

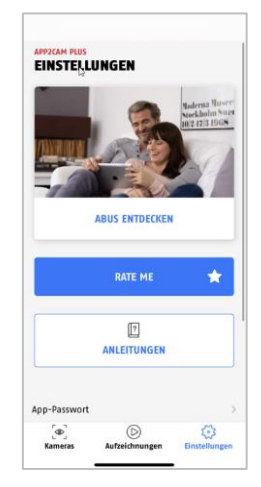

inställningar/info

#### <span id="page-29-0"></span>**9.4.1. Manövrering av kamera**

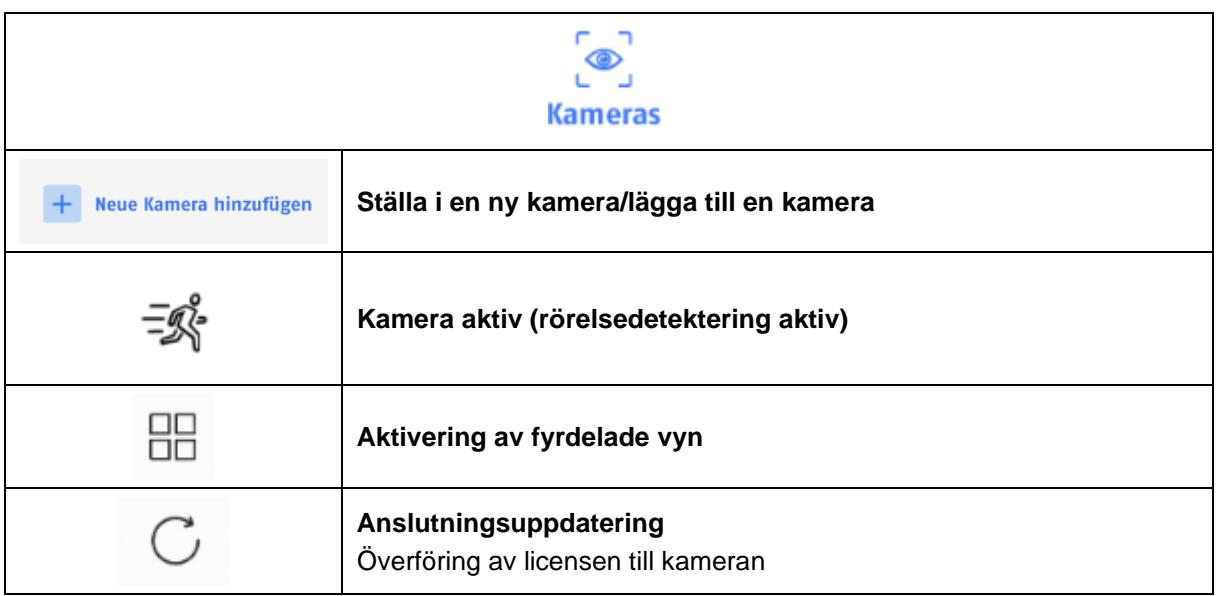

#### <span id="page-29-1"></span>**9.4.2. Inspelningsmeny**

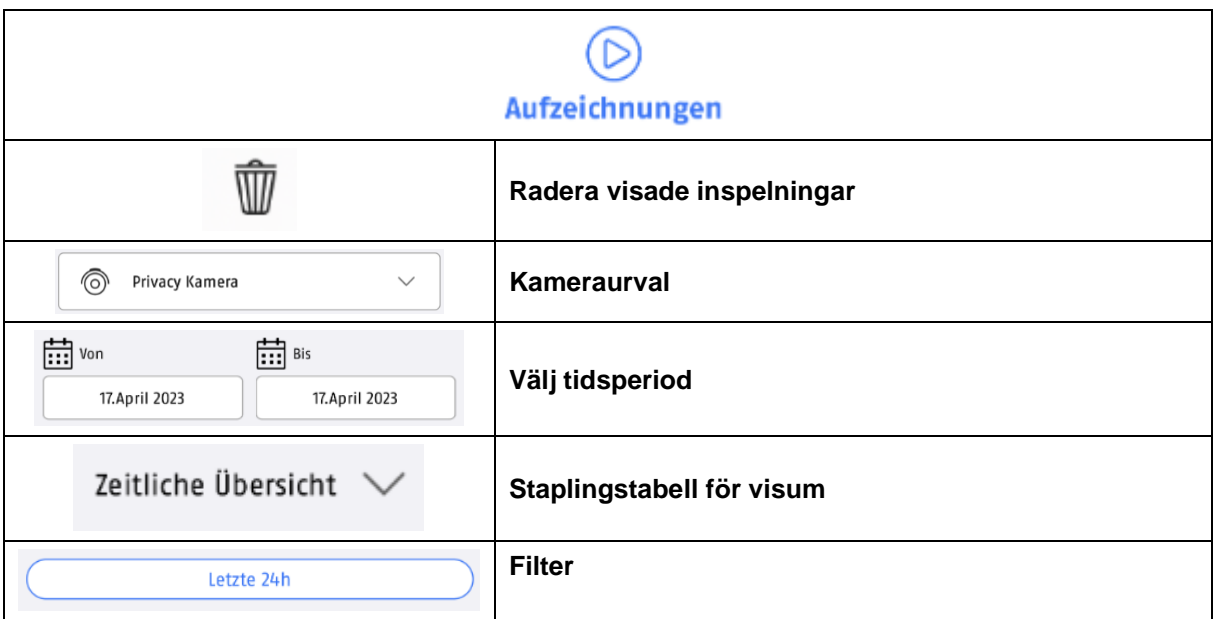

#### <span id="page-30-0"></span>**9.4.3. Info/app-inställningar**

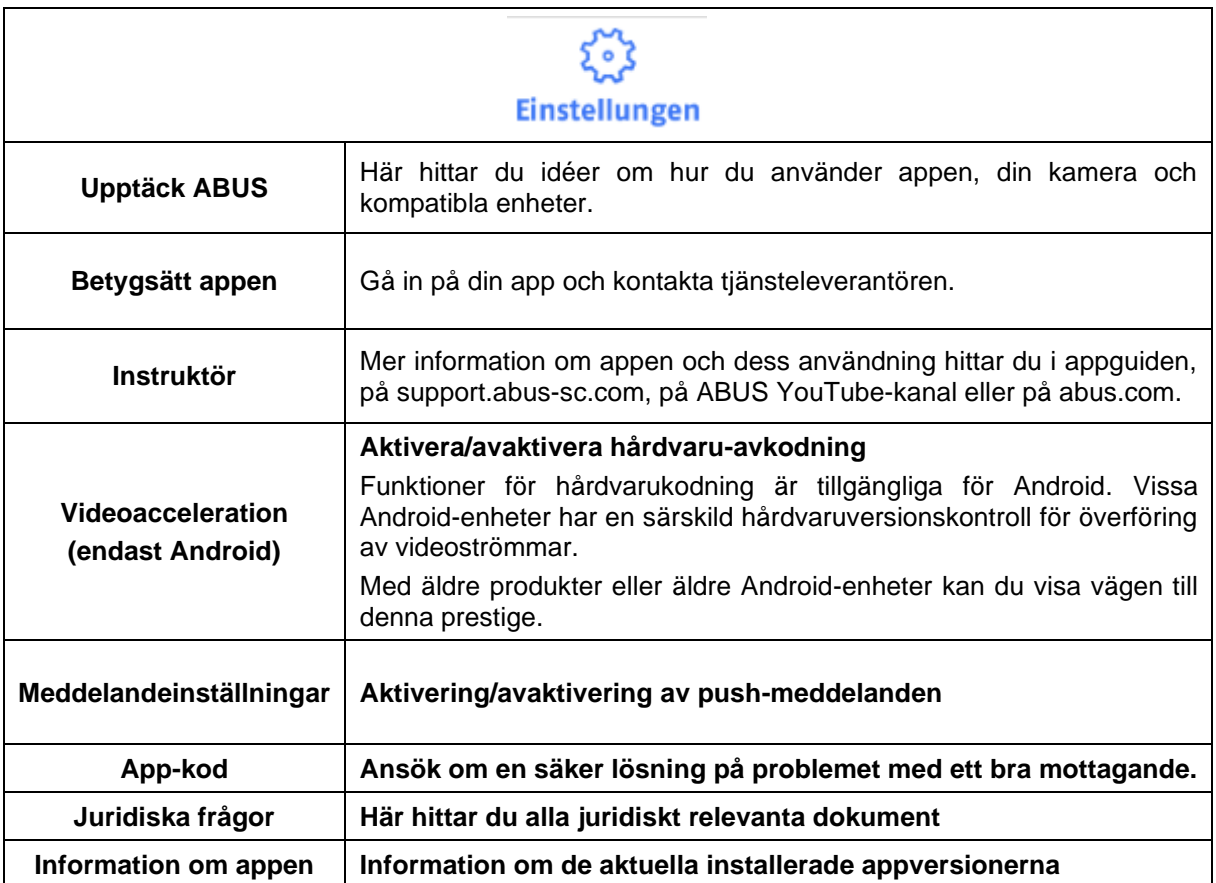

#### <span id="page-31-0"></span>**9.5. App2Cam Plus: Livevisning**

Livevisningen innehåller flera funktioner, beroende på kameramodell. Funktionerna finns även tillgängliga i kontrollpanelen. Klicka på kamerans manuella gränssnitt för att komma till livevisningen.

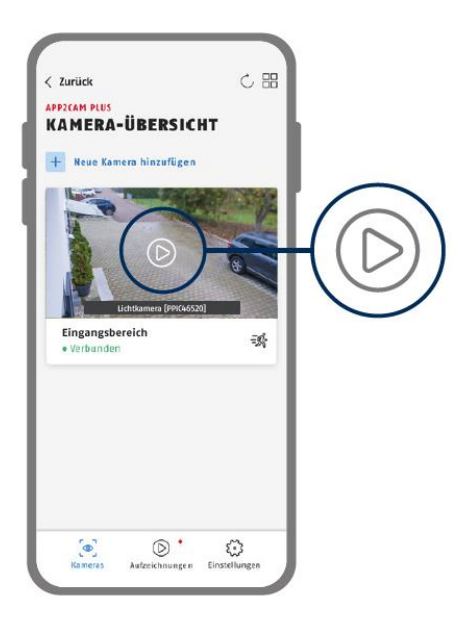

Klicka på kameraikonen i kamerafunktionen för att aktivera installationen av appen.

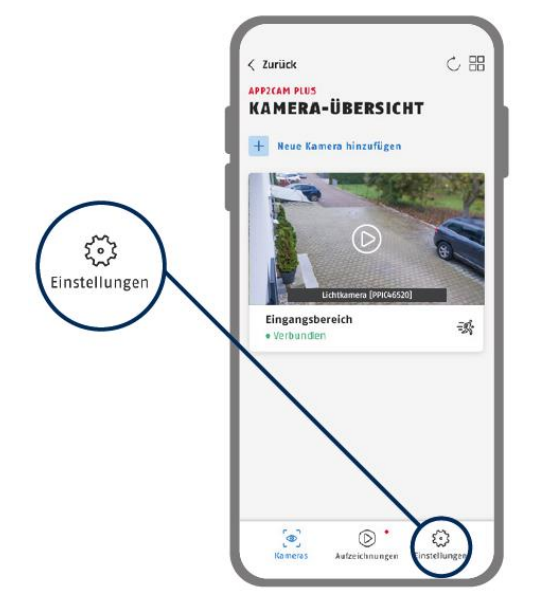

#### <span id="page-32-0"></span>**9.5.1. Livevisningens funktioner**

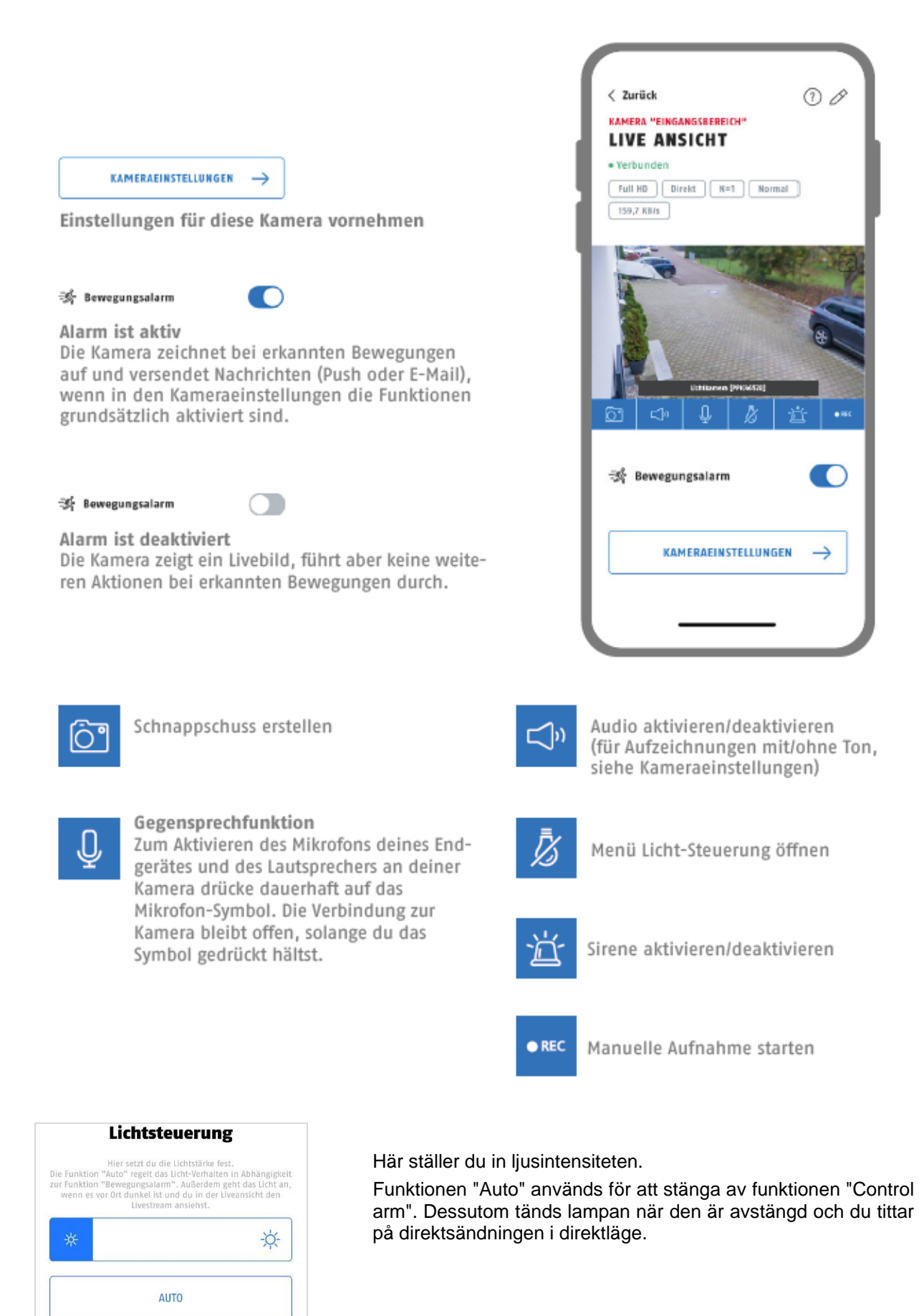

#### <span id="page-33-0"></span>**9.5.2. Indikator för kamera**

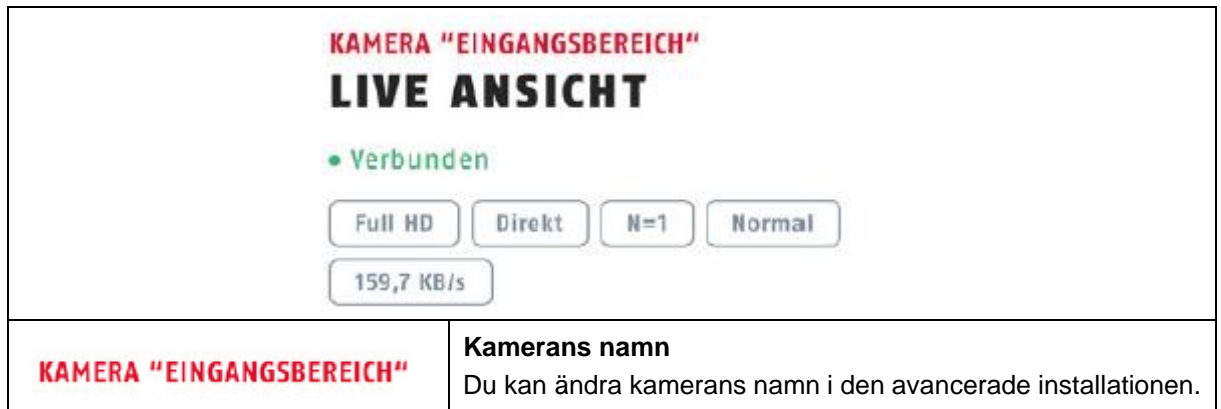

#### <span id="page-33-1"></span>**9.5.3. Indikator för streaming**

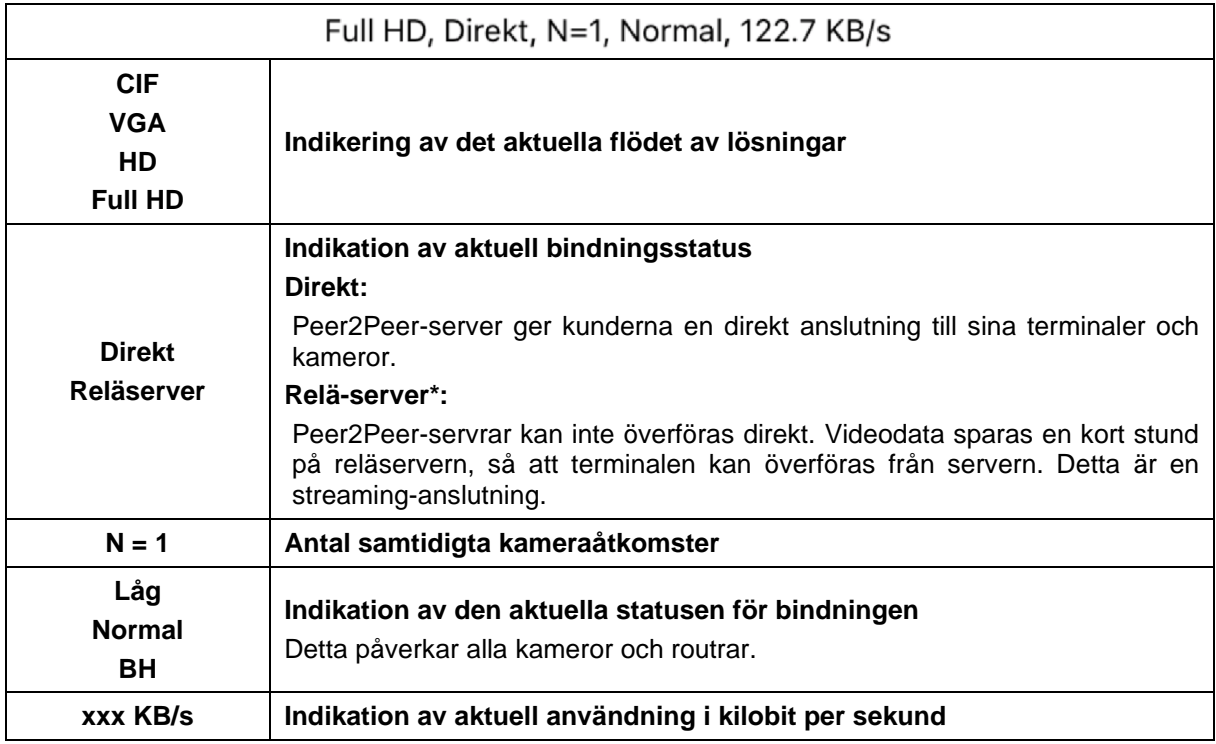

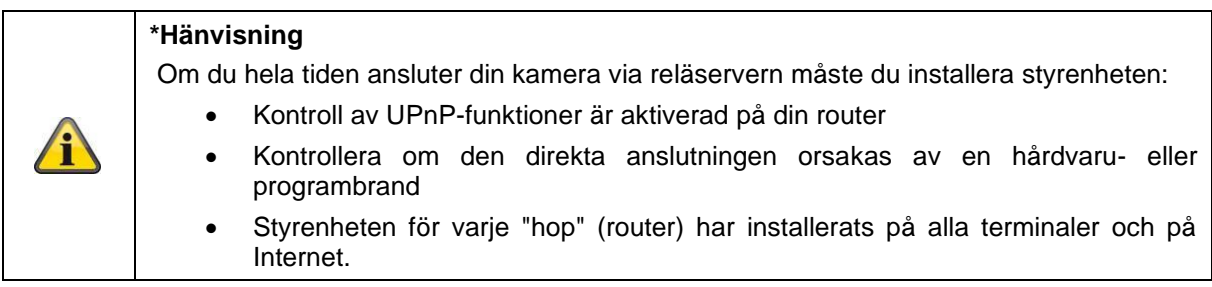

#### <span id="page-34-0"></span>**9.6. App2Cam Plus: Inspelningsmeny**

#### <span id="page-34-1"></span>**9.6.1. Inspelningsmeny**

Försök med inspektionssymbolerna i kamerarörelsen för att öppna den manuella kontrollen.

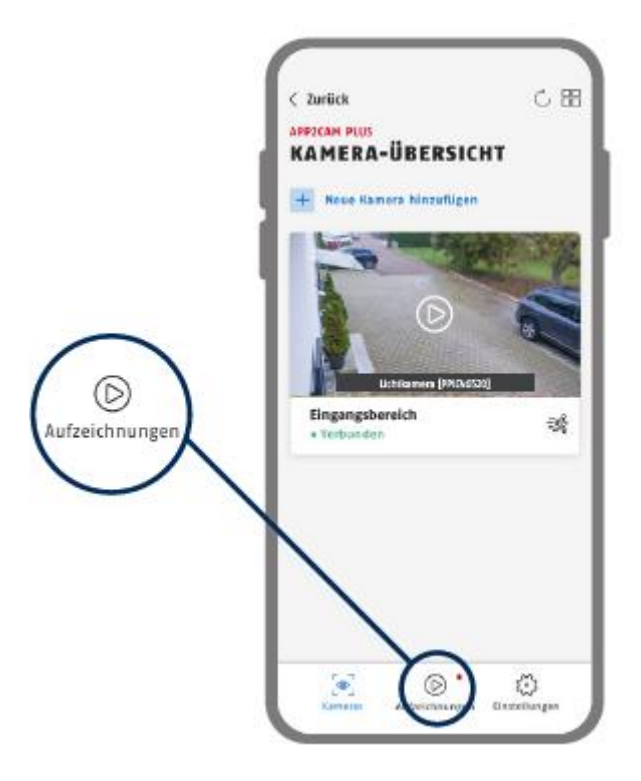

Du kan ange ett start- och slutdatum i det land där du bor. Klicka på datumet för att göra detta. Med detta filter kan du se alla registrerade återförsäljare under den aktuella perioden.

I konjunkturcykeln är de utlösande faktorerna för varje period ofta olika.

Inspektioner med objektdetektering utförs med ikoner för detektering.

Klicka på handskakningsbilden för visum. Detta är det enda sättet att se objektet.

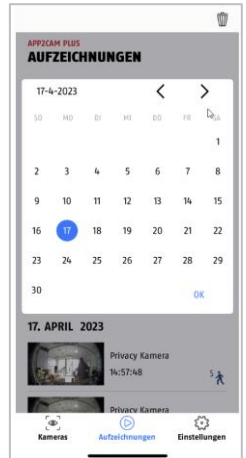

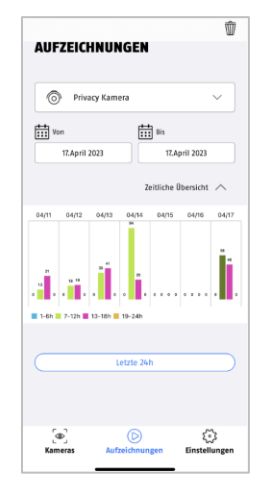

#### <span id="page-35-0"></span>**9.6.2. Funktionär i inspelningsmenyn**

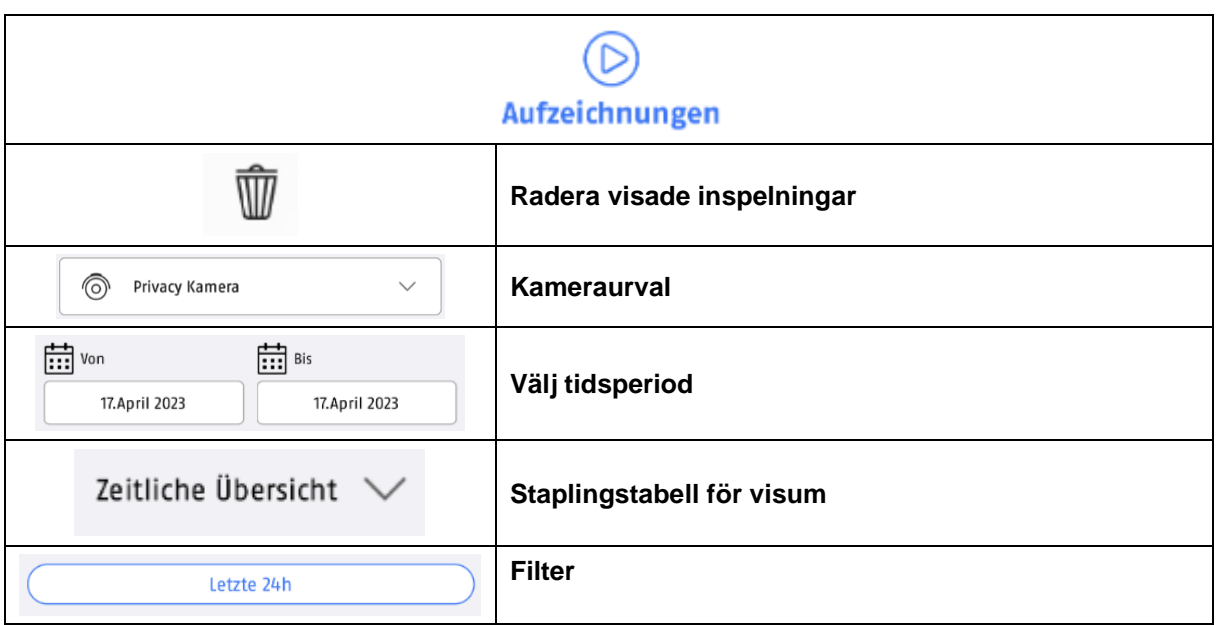

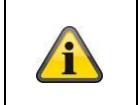

#### **\*Hänvisning**

Vid inspektion är det inte möjligt att komma till en inspektion.

#### <span id="page-36-0"></span>**9.7. Uppspelning**

Följande funktioner finns på kameramodellerna för manuell manövrering. I manöverpanelen (= timvis manöverpanel) ser du en hjälpmanöverpanel.

Som regel kan detta ta lång tid på handläggarens kontor.

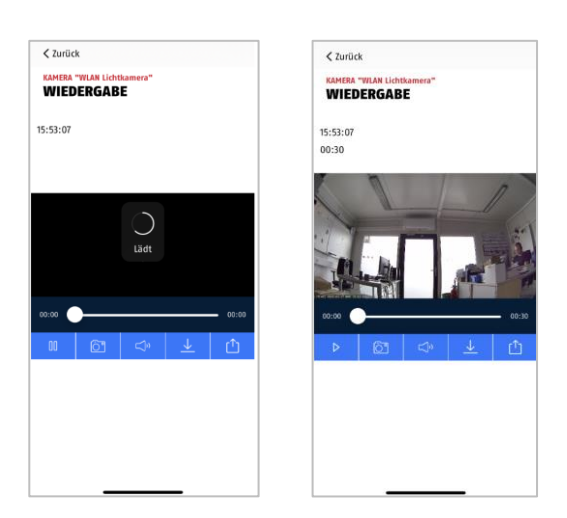

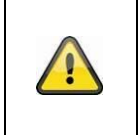

#### **Obs**

Om du använder en mobiltelefon läggs denna automatiskt till i din terminal. Vi rekommenderar att du stänger av denna funktion via WLAN för att minska din dataanvändning.

#### <span id="page-36-1"></span>**9.7.1. Uppspelningsfunktioner**

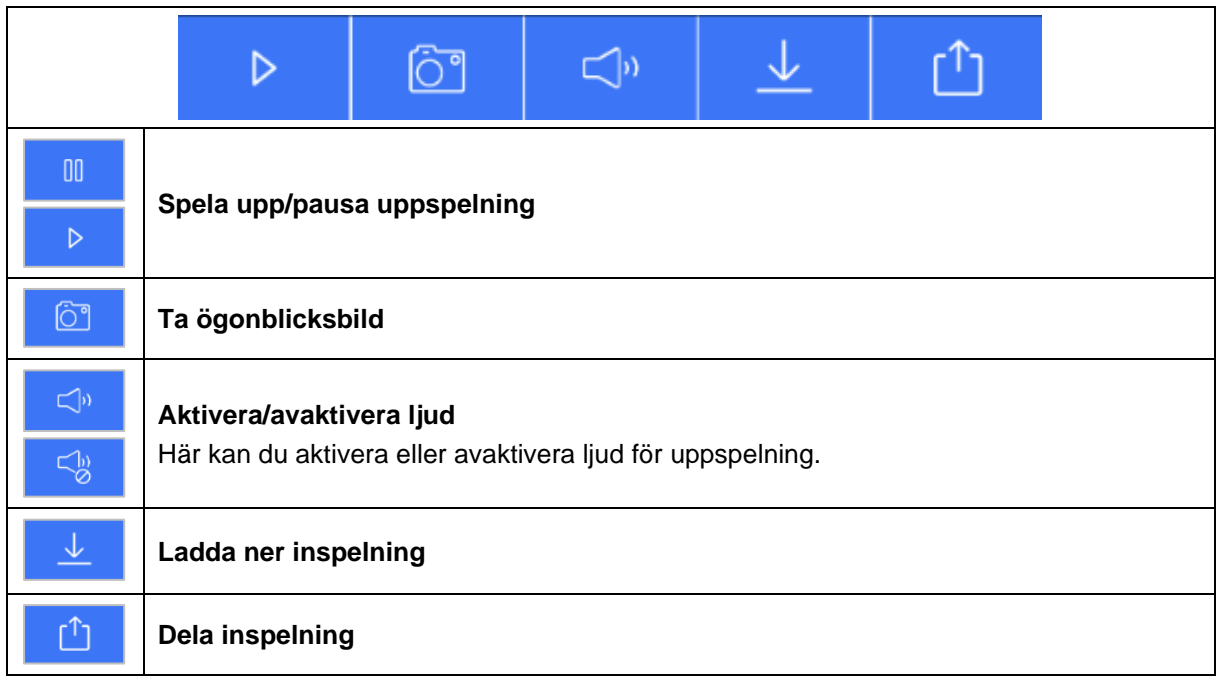

#### <span id="page-37-0"></span>**9.7.2. Lastning och märkning**

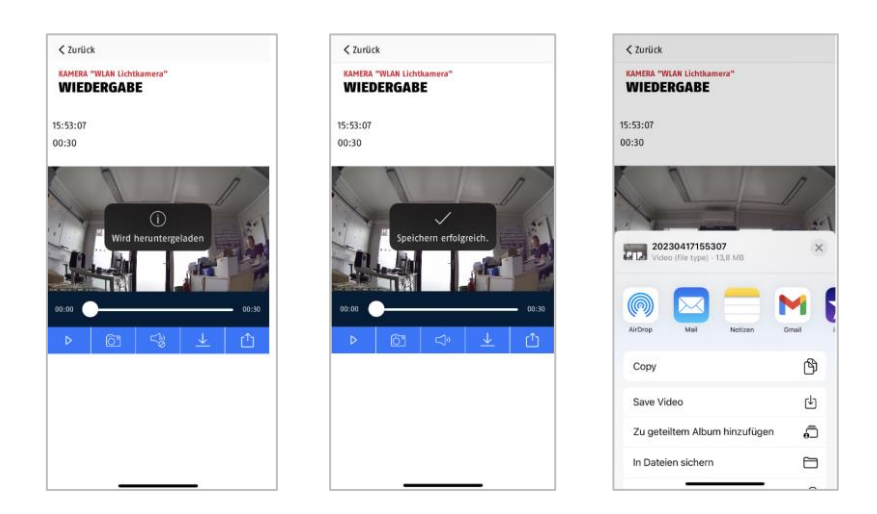

För att ladda upp en film till din smartphone klickar du på uppladdningsikonen. Du kan nu ladda filen och se den igen i inspirationslistan.

Du kan dela filen genom att klicka på delningsikonen.

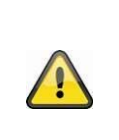

#### **Obs**

Data som inte finns lagrade på någon annan enhet i operativsystemen iOS och Android. **iOS:** Händelserna lagras på enheten och kan öppnas bland bilderna.

**Android:** Den sparade datan finns i enhetshanteraren under *"internminne/filmer"*.

#### <span id="page-38-0"></span>**9.8. Kamerainställningar**

#### <span id="page-38-1"></span>**9.8.1. Öppna kamerainställningarna**

Ett annat sätt att visa kameran är att klicka på knappen Nästa i livevyn.

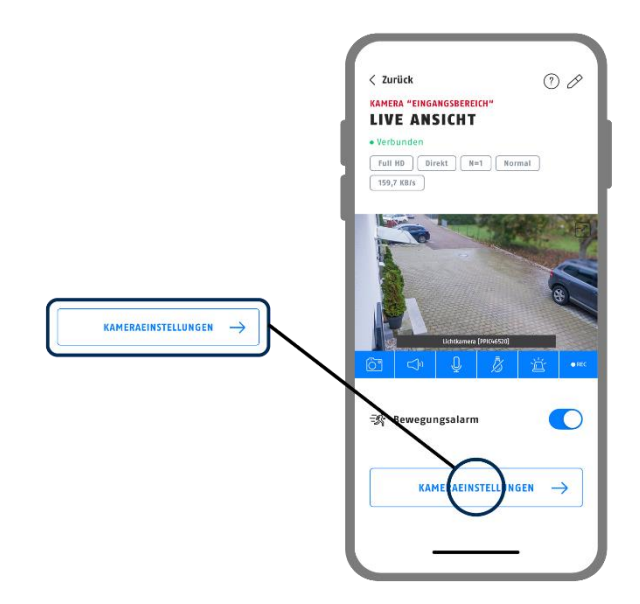

Använd den administrativa frisläppningsorder som du fick under den första installationen.

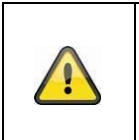

Det administrativa frigivningsbeslutet är ett ändringsbeslut, inte ett säkerhetsgodkännande, och är avsett att ge dig möjlighet att få tillgång till andra direktanslutna tjänster och se media, men inte att flytta fram installationen.

#### <span id="page-38-2"></span>**9.8.2. Inloggningsuppgifter**

**Obs**

Du kan ändra kamerans inloggningsinställningar manuellt under installationen:

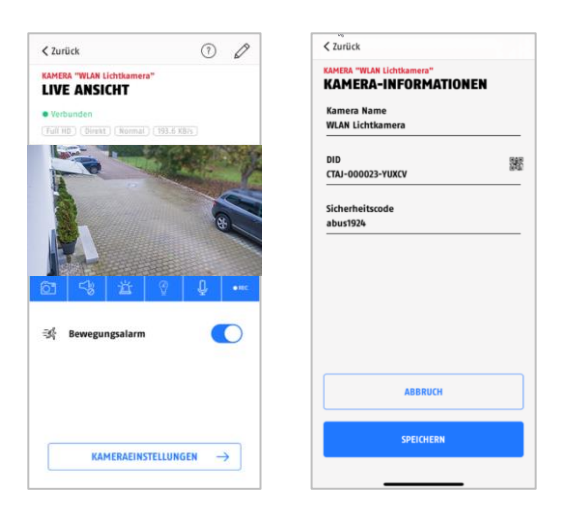

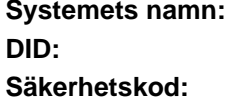

**Systemets namn:** Ändra kameranamnet här. **DID:** Ändra kamerans DID manuellt. **Säkerhetskod:** Ange kamerans säkerhetskod här.

Ändra längden med ett kort "Avbryt" eller spara den med ett kort "Spara".

#### <span id="page-39-0"></span>**9.8.3. Automatisk inloggning**

Om du vill spara det administrativa beslutet kan du använda knappen "Spara det administrativa beslutet" för att spara det administrativa beslutet på din dator så att du inte behöver vänta till nästa gång du vill ändra installationen på din dator. Detta gäller inte för manövrering på andra terminaler.

#### <span id="page-39-1"></span>**9.8.4. Avancerade inställningar**

De enskilda menyalternativen är grupperade tillsammans.

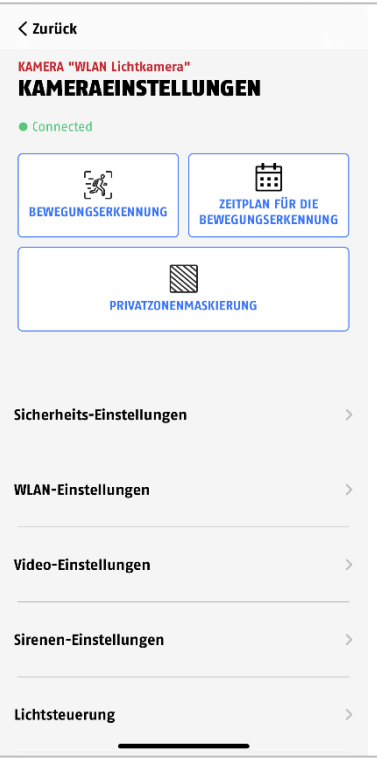

I kamerans innehållshantering kan du redigera kameran från din app. Se till att den sista kameran tas bort från appen och inte raderas.

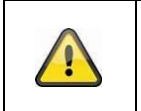

För Android finns det en extra mapp för de enskilda punkterna. Ändra telefonens inställningar till exakt samma funktion.

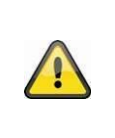

#### **Obs**

**Obs**

Ändra alla kamerans inställningar (t.ex. om du ändrar det administrativa användarnamnet) i kamerans lokala nätverk. Vi rekommenderar att du inte gör några ändringar i installationen i ett öppet WLAN om det inte är möjligt för andra personer att göra det.

#### <span id="page-40-0"></span>**9.8.5. Inställningar för rörelsedetektering**

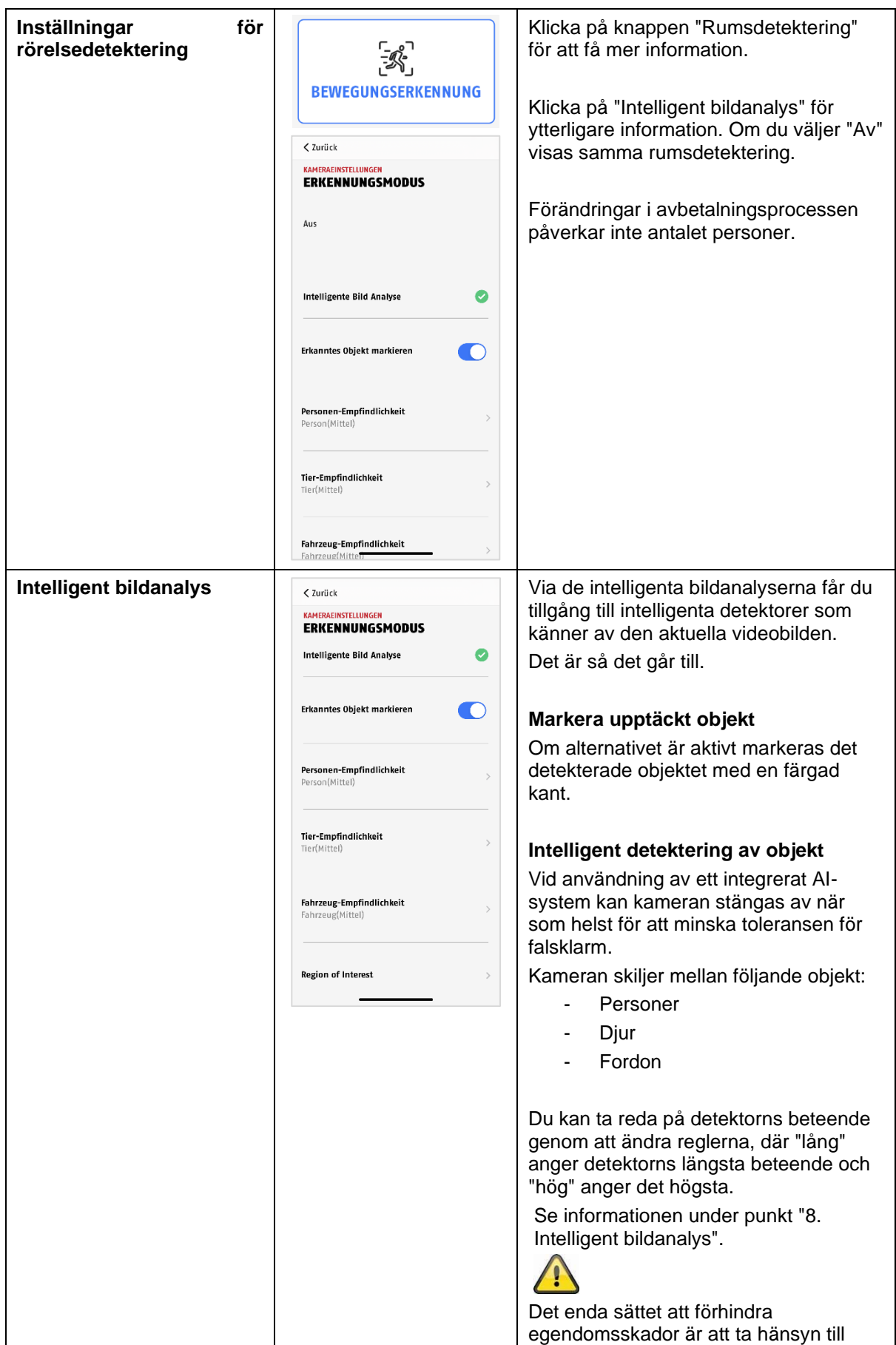

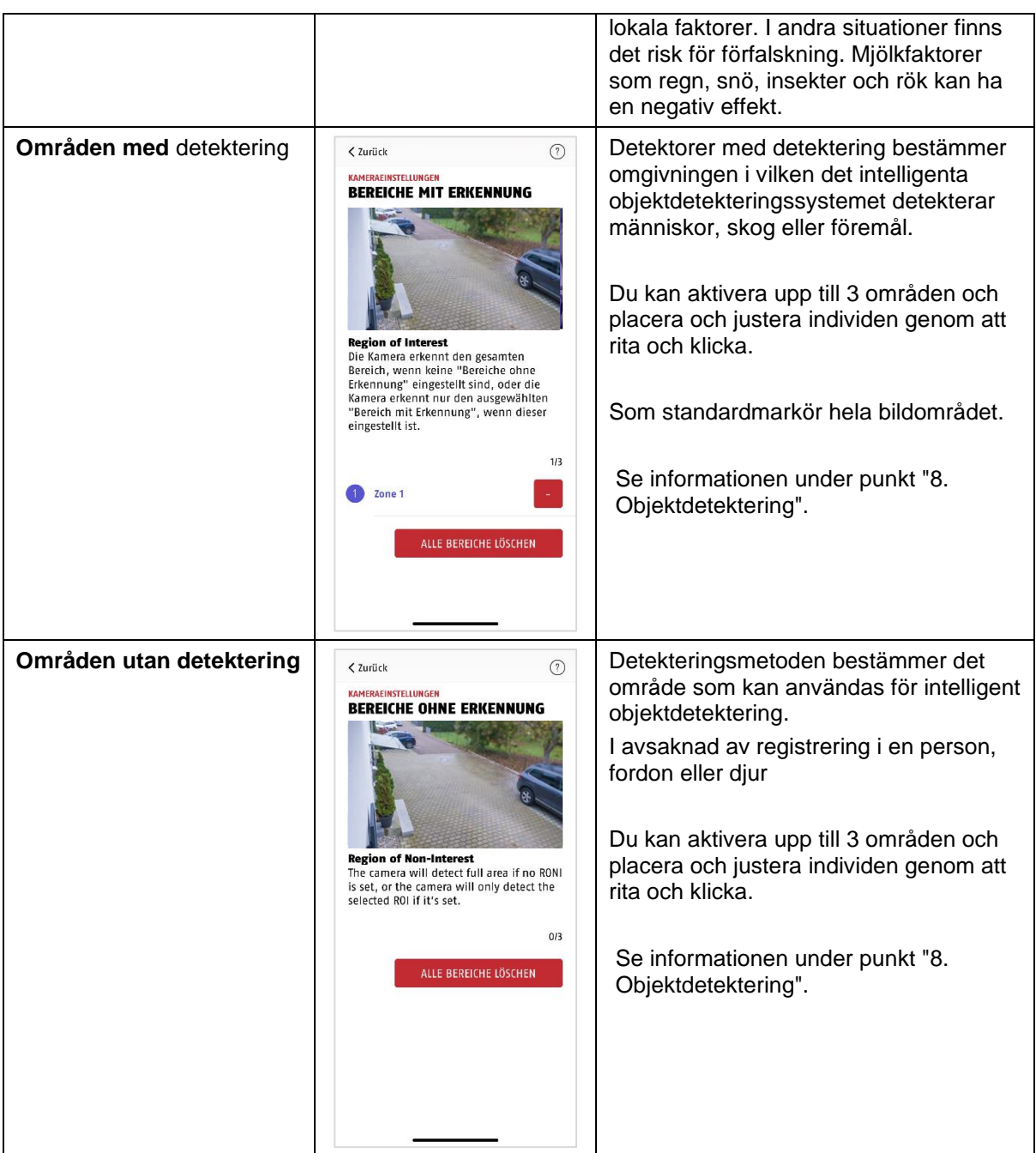

#### <span id="page-42-0"></span>**9.8.6. Schemainställningar**

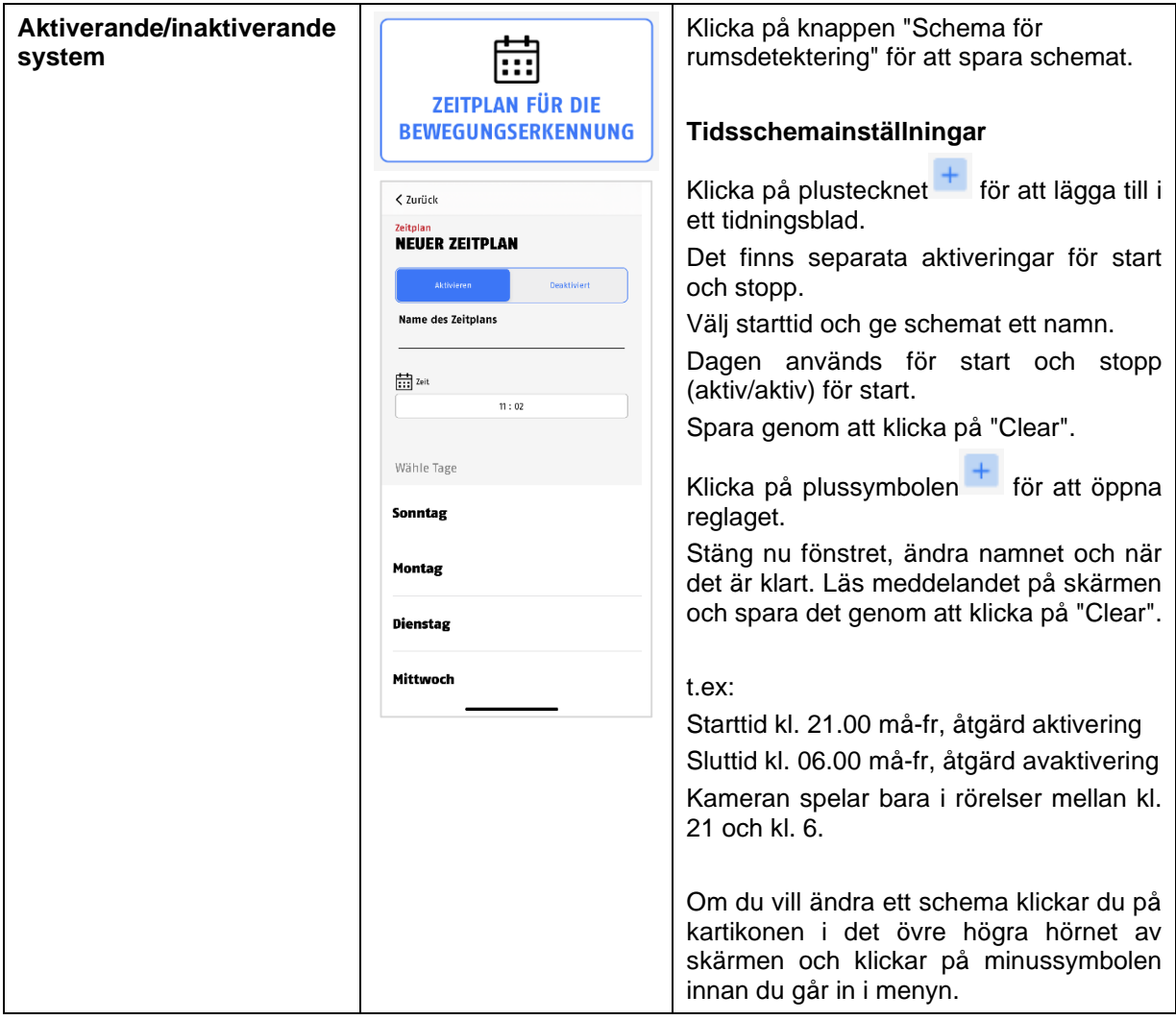

#### <span id="page-43-0"></span>**9.8.7. Maskering av privatzon**

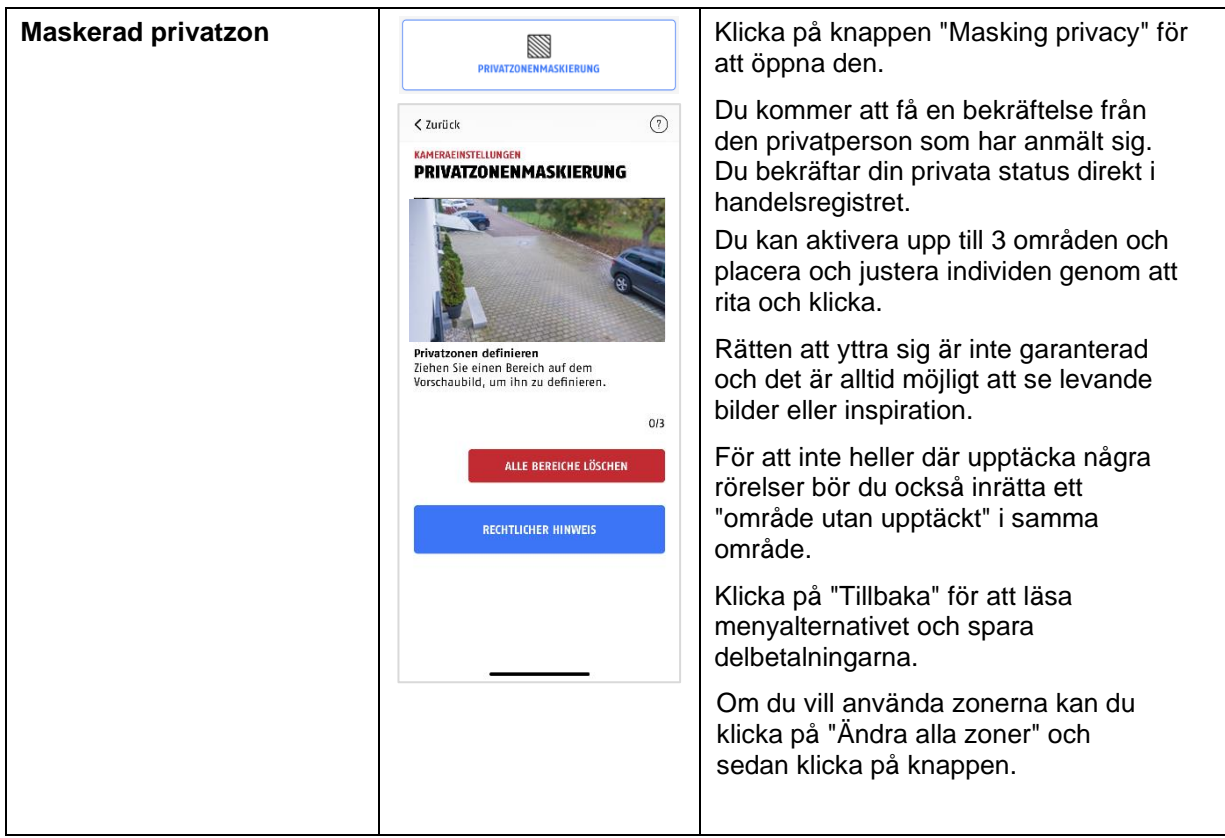

#### <span id="page-43-1"></span>**9.8.8. Säkerhetsinställningar**

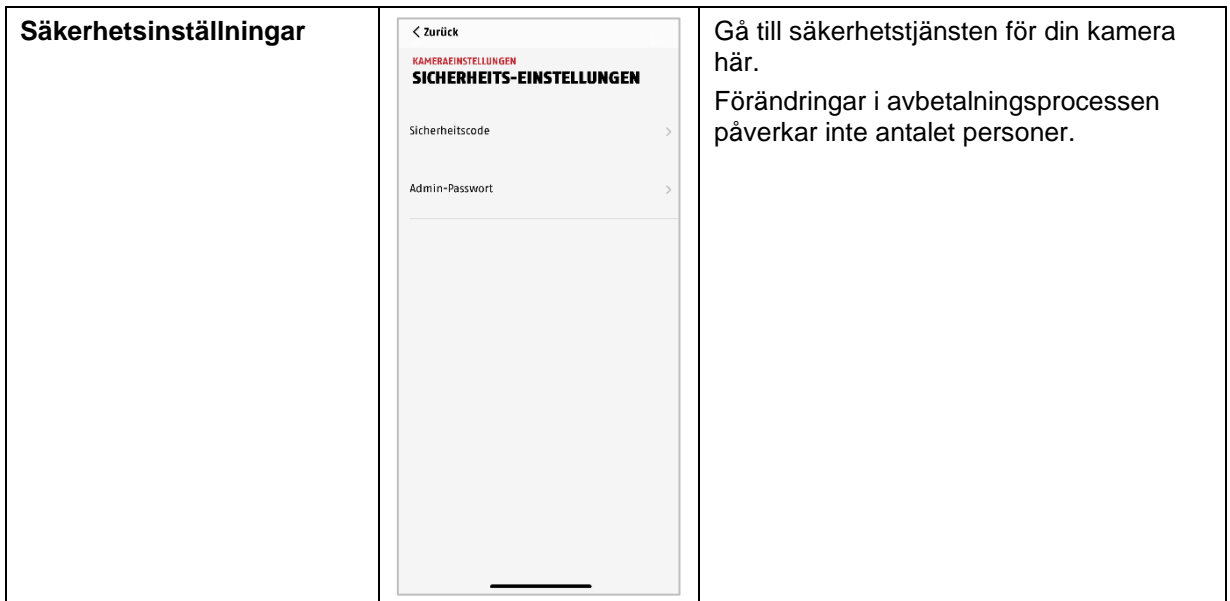

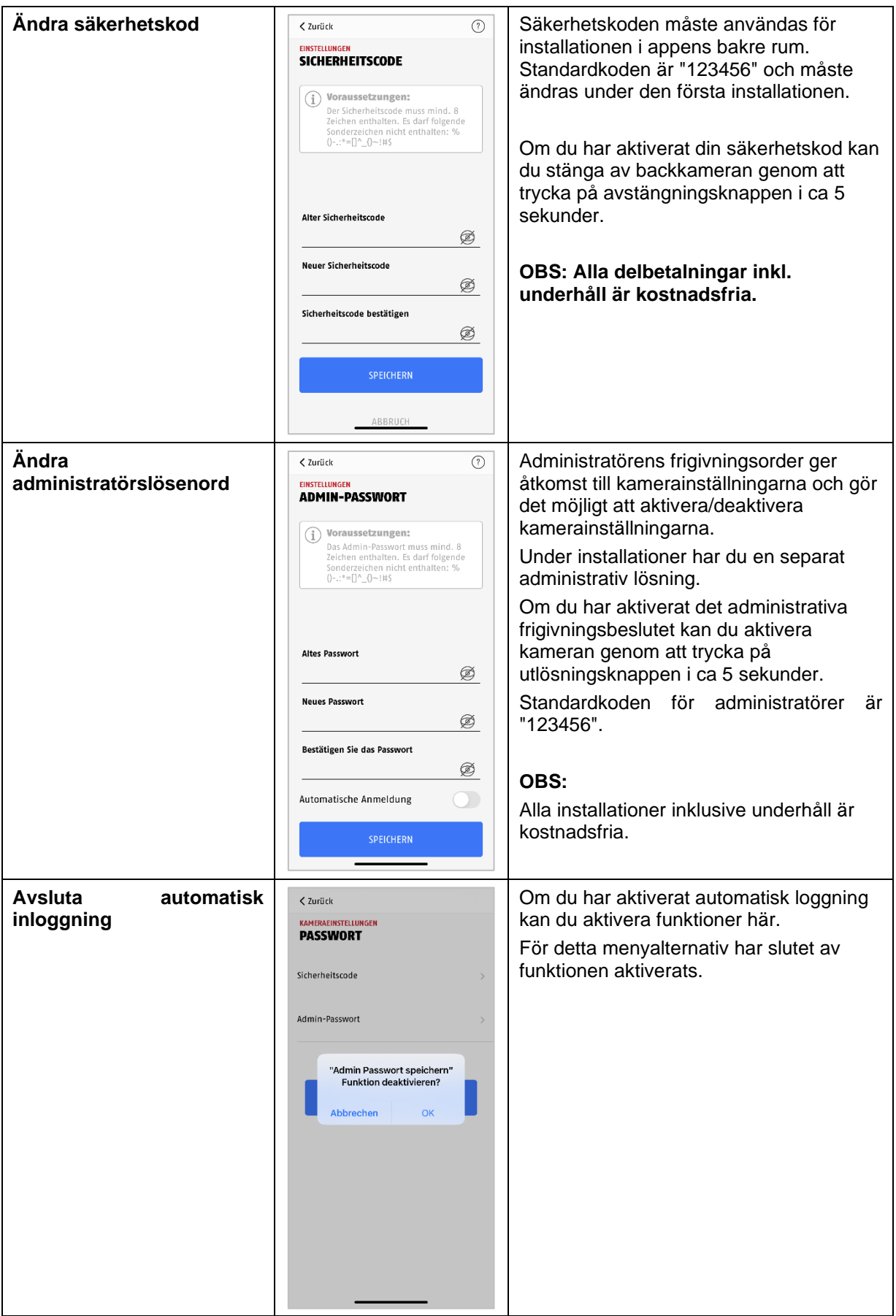

#### <span id="page-45-0"></span>**9.8.9. WLAN-inställningar**

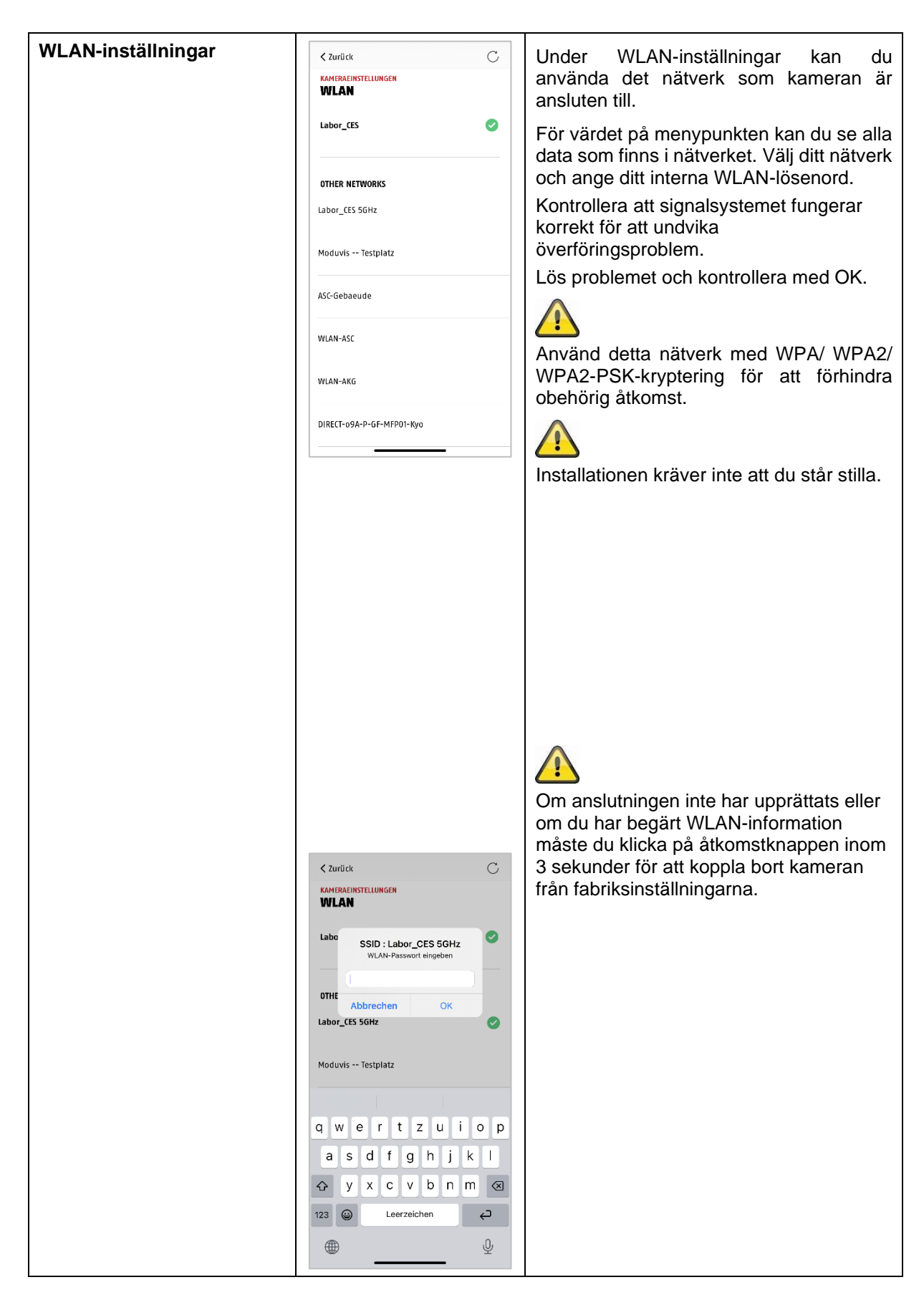

#### <span id="page-46-0"></span>**9.8.10. Videoinställningar**

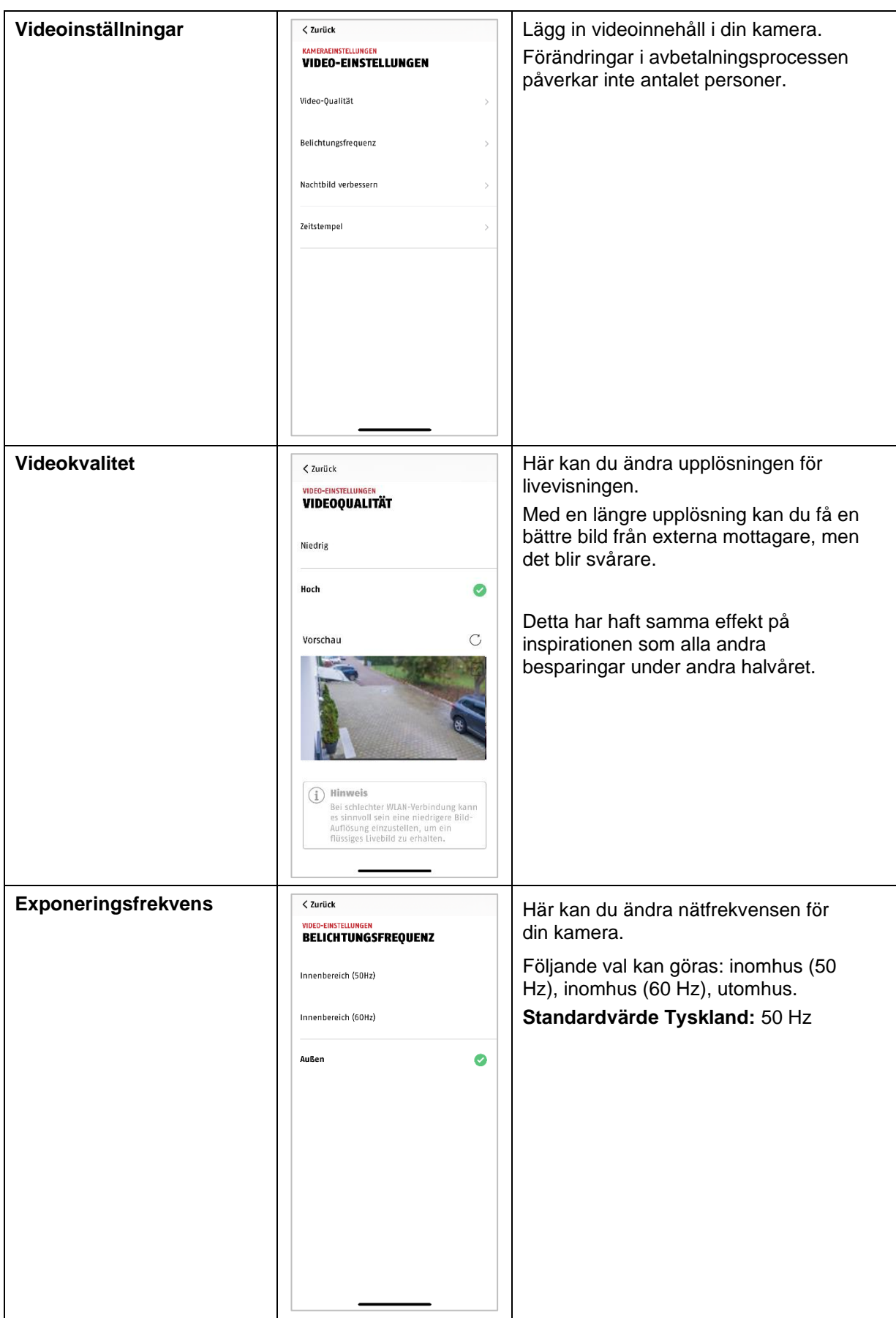

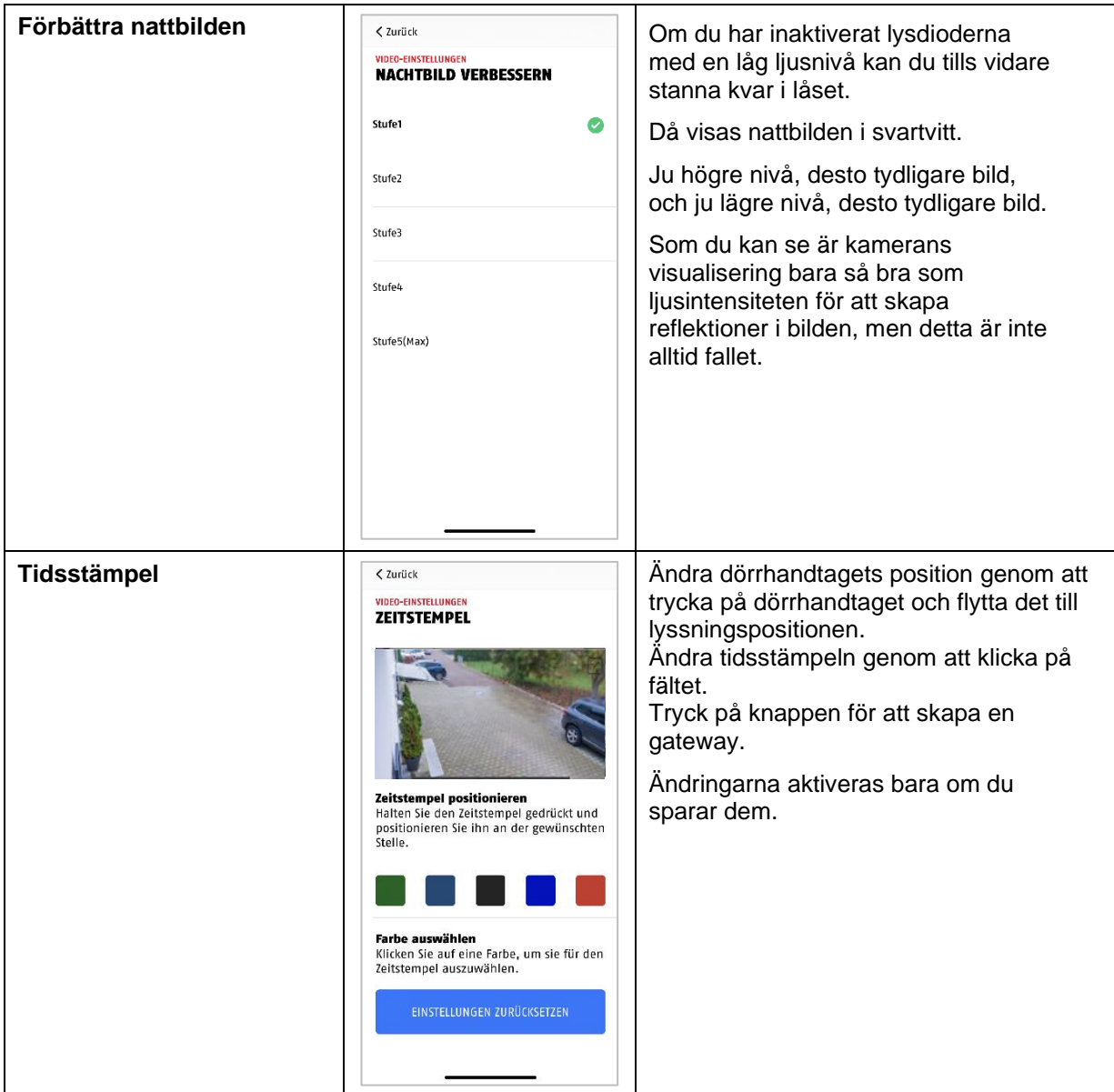

#### <span id="page-48-0"></span>**9.8.11. Siren inställningar**

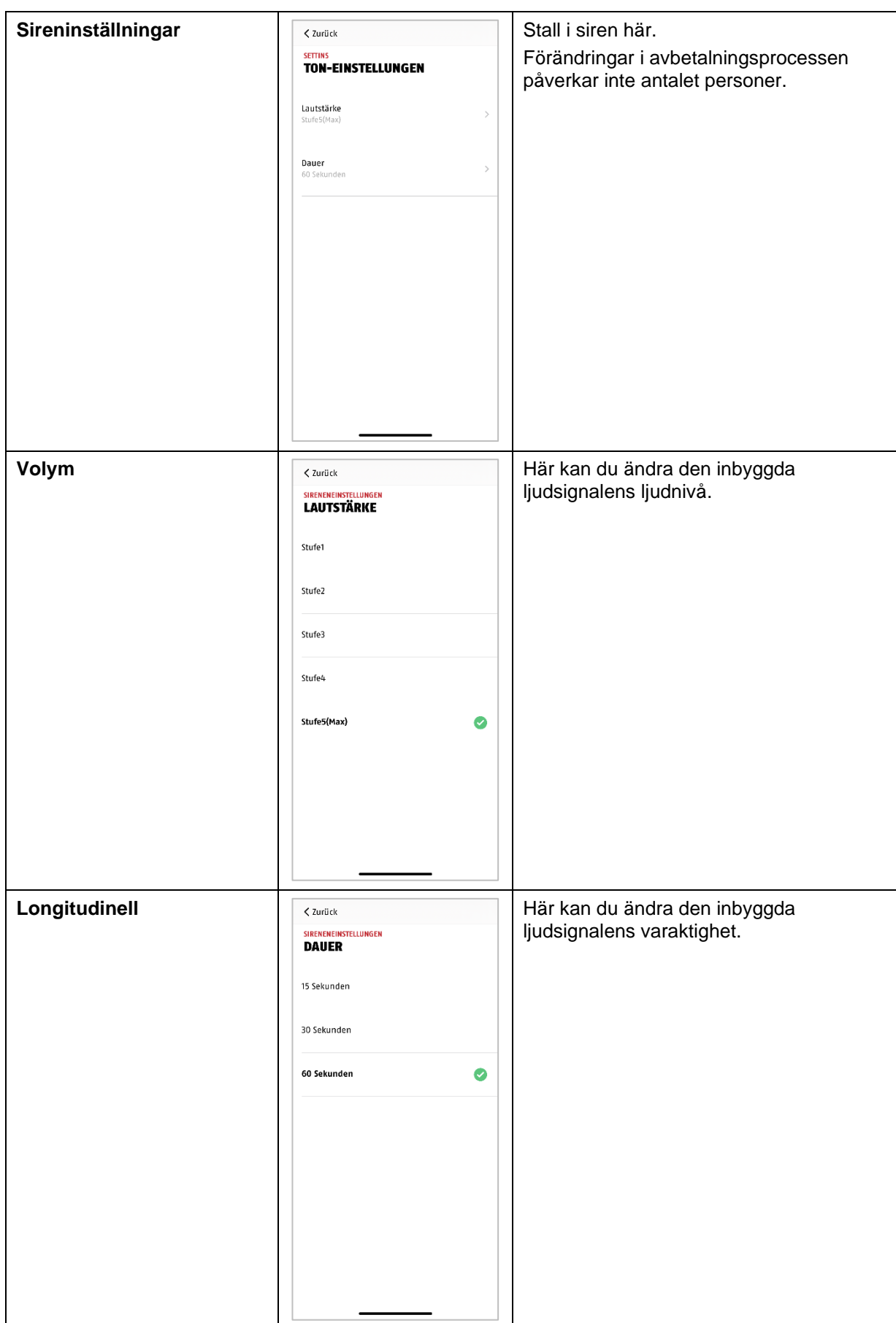

#### <span id="page-49-0"></span>**9.8.12. Ljusstyrning**

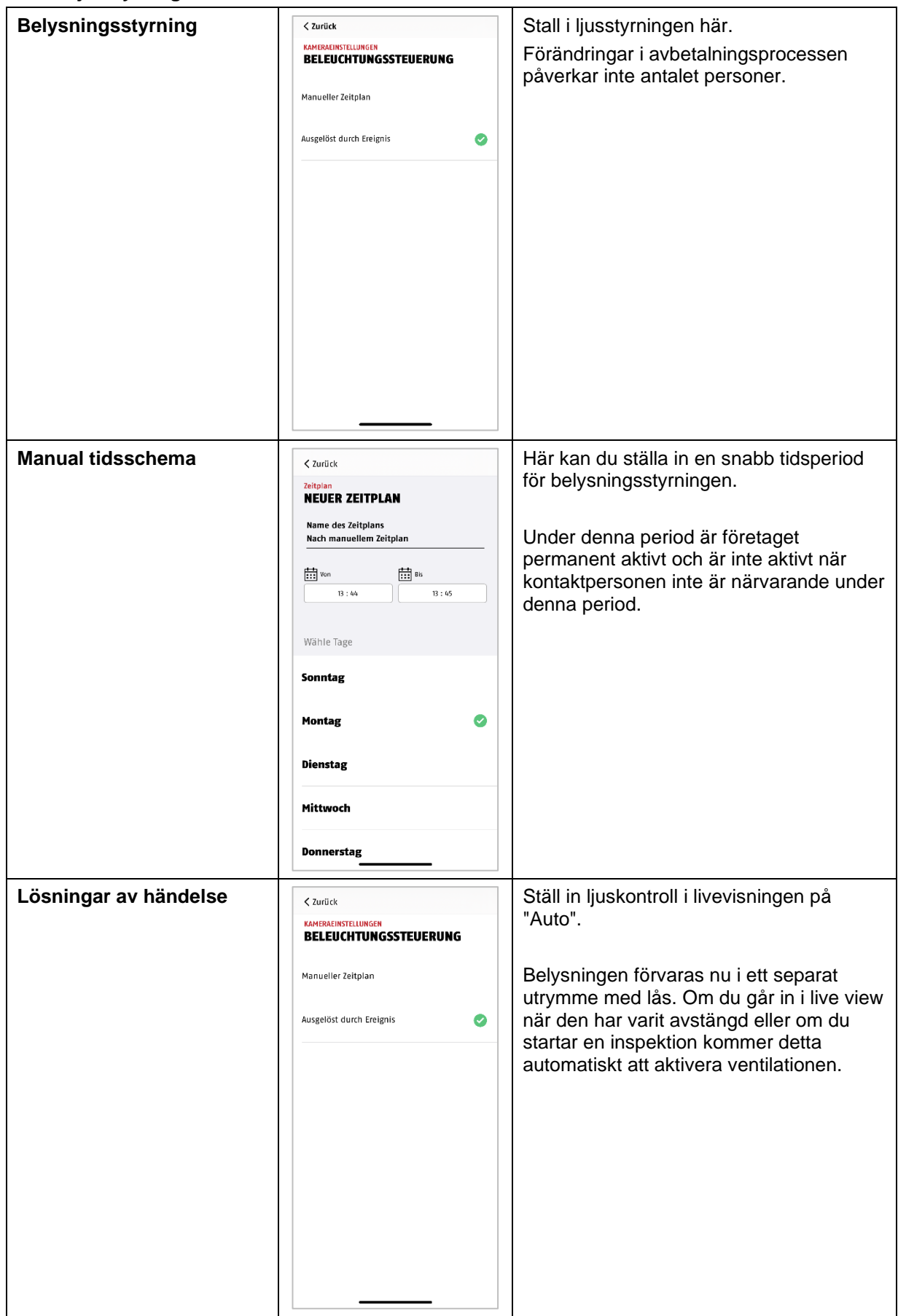

#### <span id="page-50-0"></span>**9.8.13. Minnesinställningar**

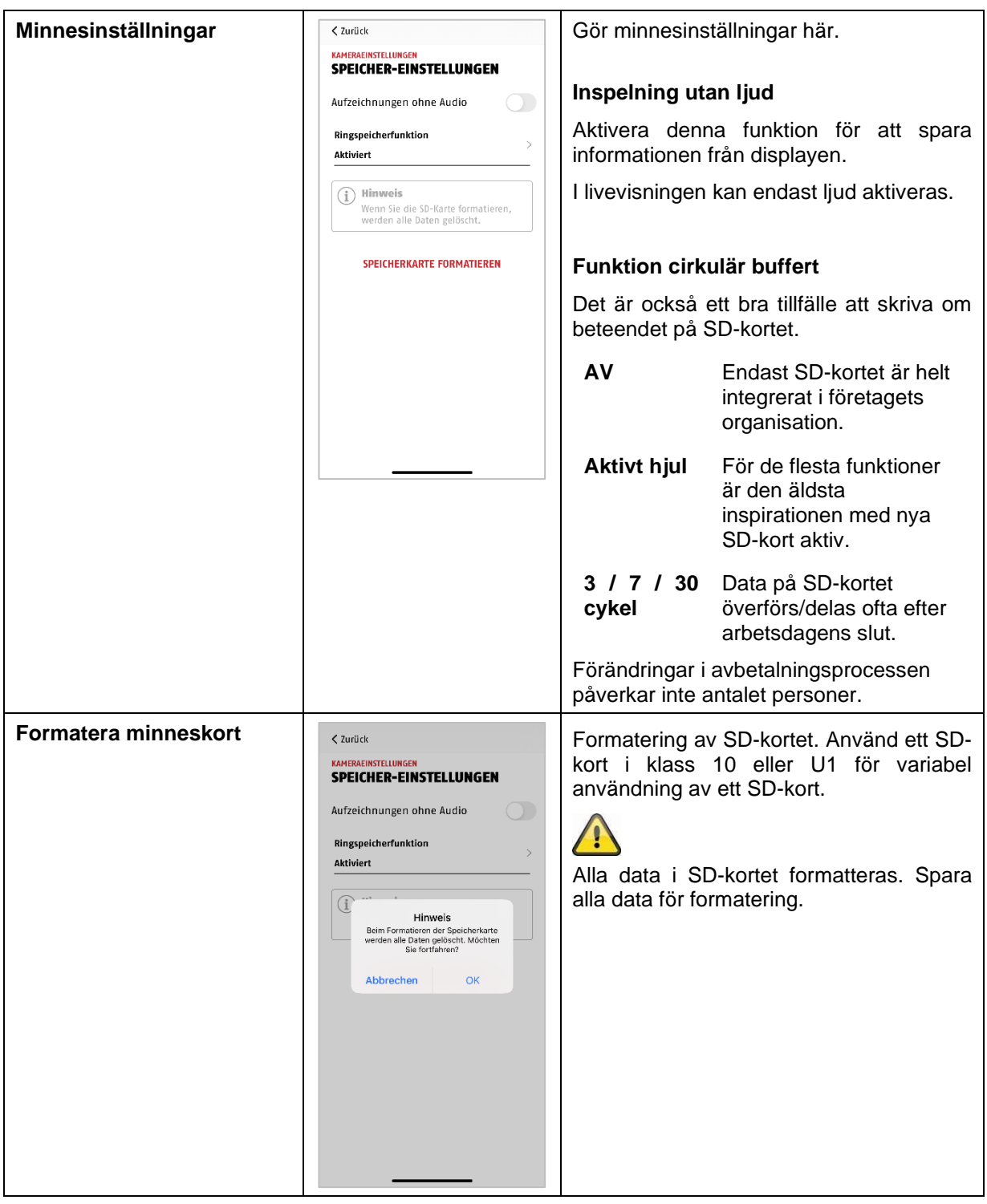

<span id="page-50-1"></span>**9.8.14. Inställningar för push-meddelanden**

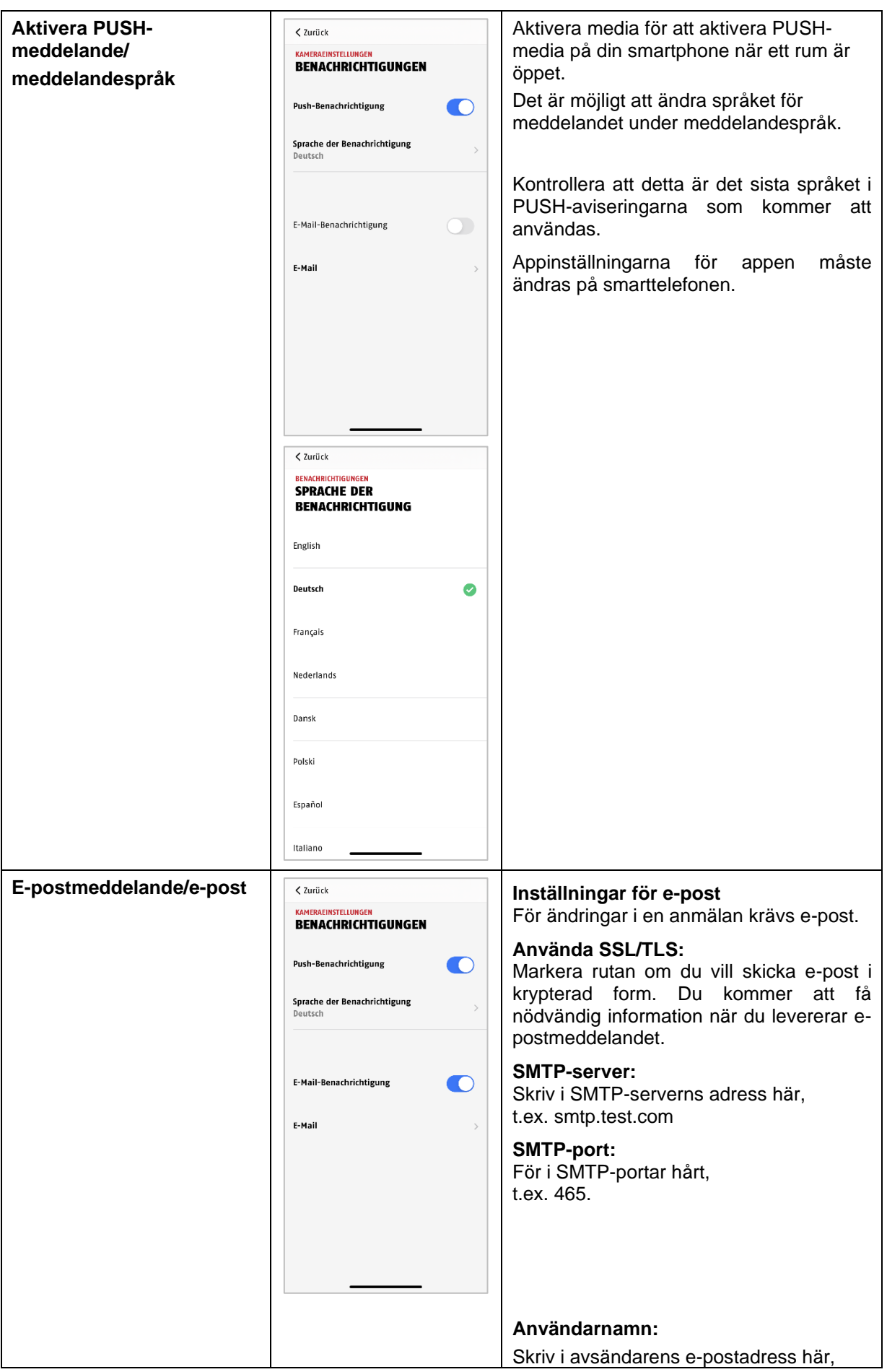

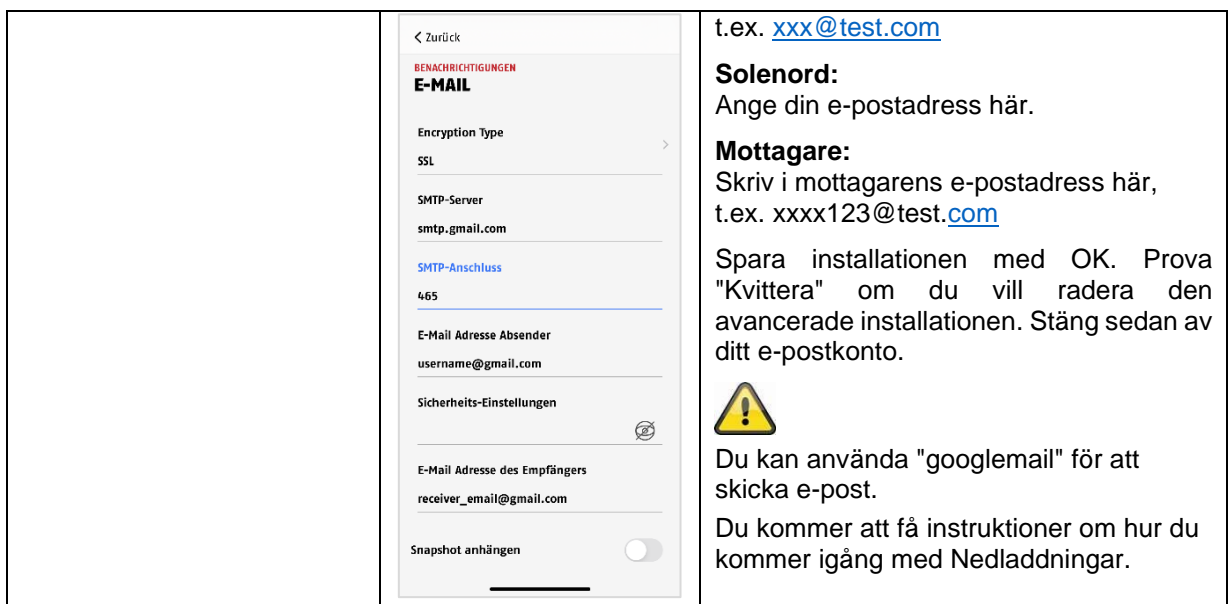

#### <span id="page-52-0"></span>**9.8.15. Enhetsinställningar**

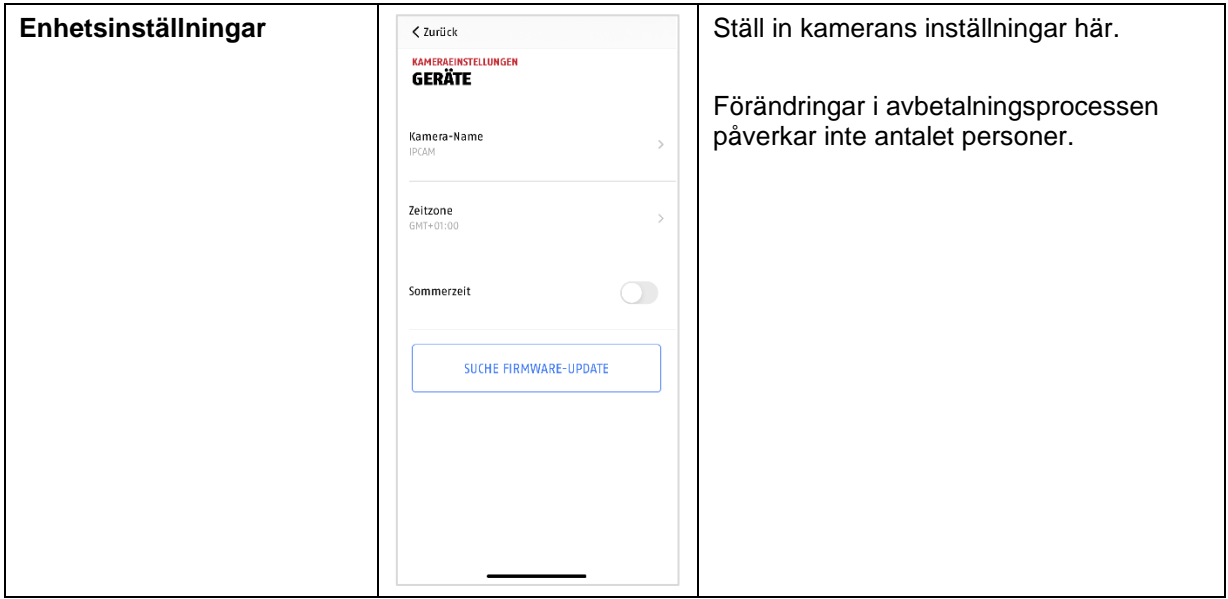

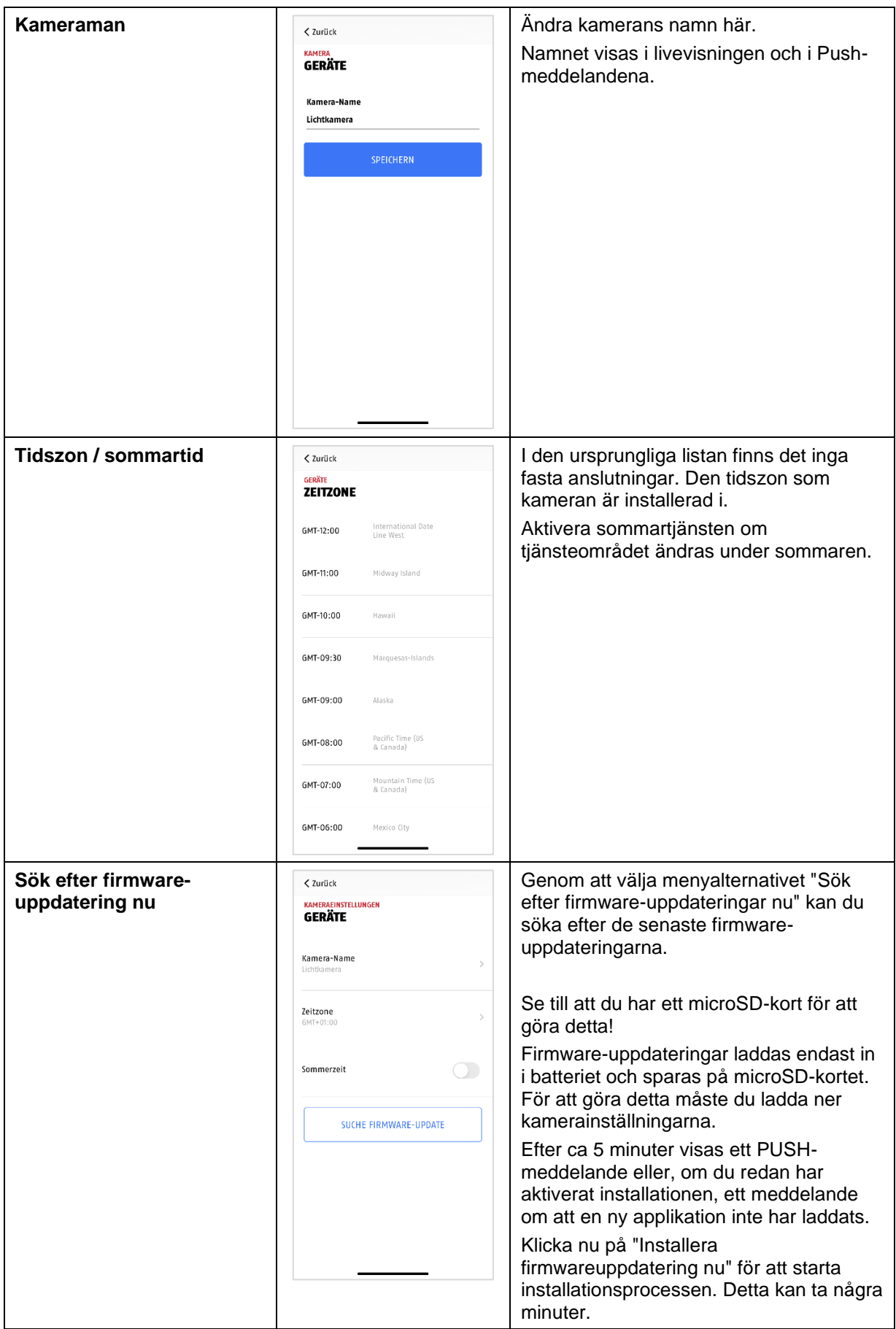

<span id="page-53-0"></span>**9.8.16. Enhetsinformation**

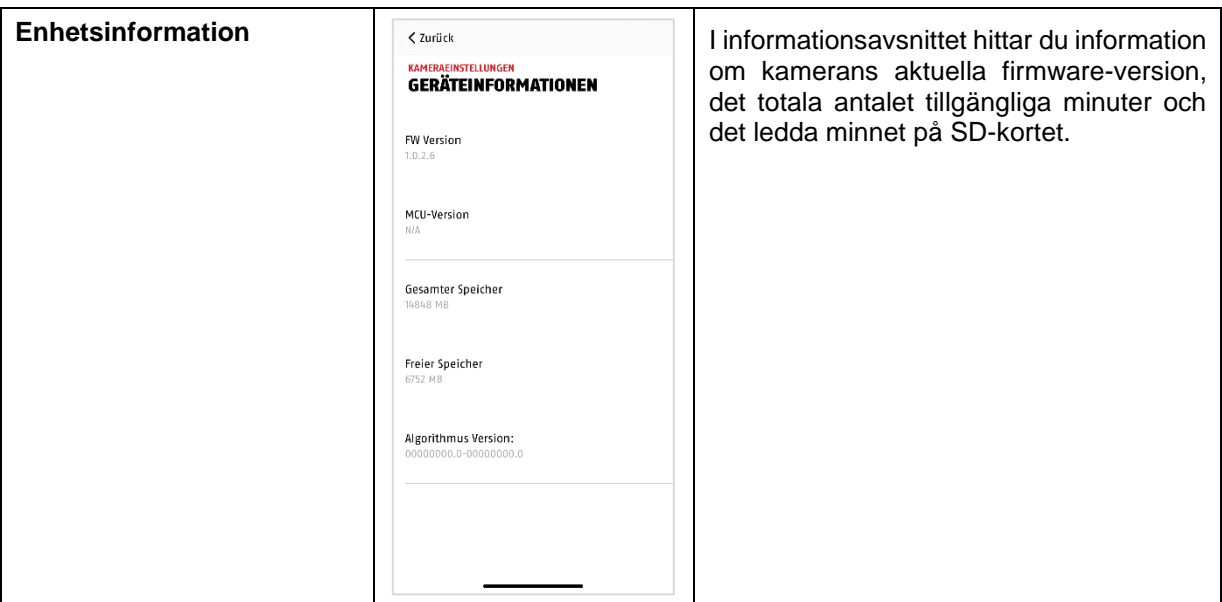

#### <span id="page-55-0"></span>**10. Uppdatera firmware**

Du kan när som helst uppdatera kamerans firmware via TV. Se till att kamerans inställningar är uppdaterade så att du inte kan störa dem.

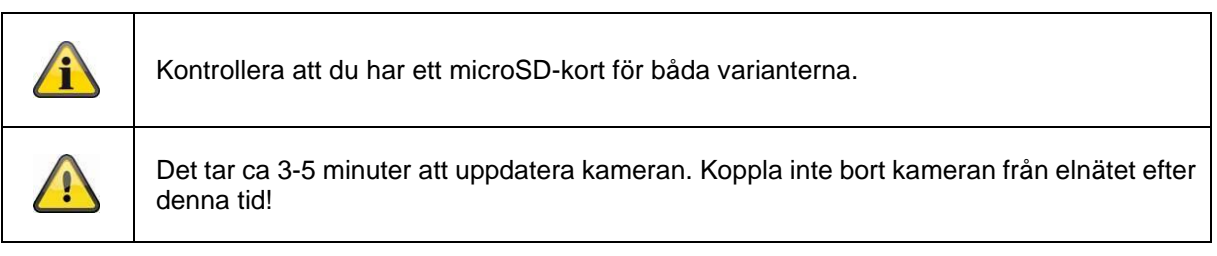

### <span id="page-55-1"></span>**10.1. Uppdatering via server**

#### **Alternativ 1:**

Kamerakontroll med 6 tidsintervall för att hitta den nya firmware som är tillgänglig för kameran på firmware-servern. Sätt i ett microSD-kort i kameran så att det automatiska systemet kan ladda ny firmware. Om kameran har laddat ny firmware kan du börja uppdatera den genom att ladda ner en mediumfil eller en PUSH-fil. Klicka på menyalternativet "Sök efter firmware-uppdatering nu". En medelfristig visering för att säkerställa att kameran är redo för uppdatering.

Klicka på "Installera firmware-uppdatering nu".

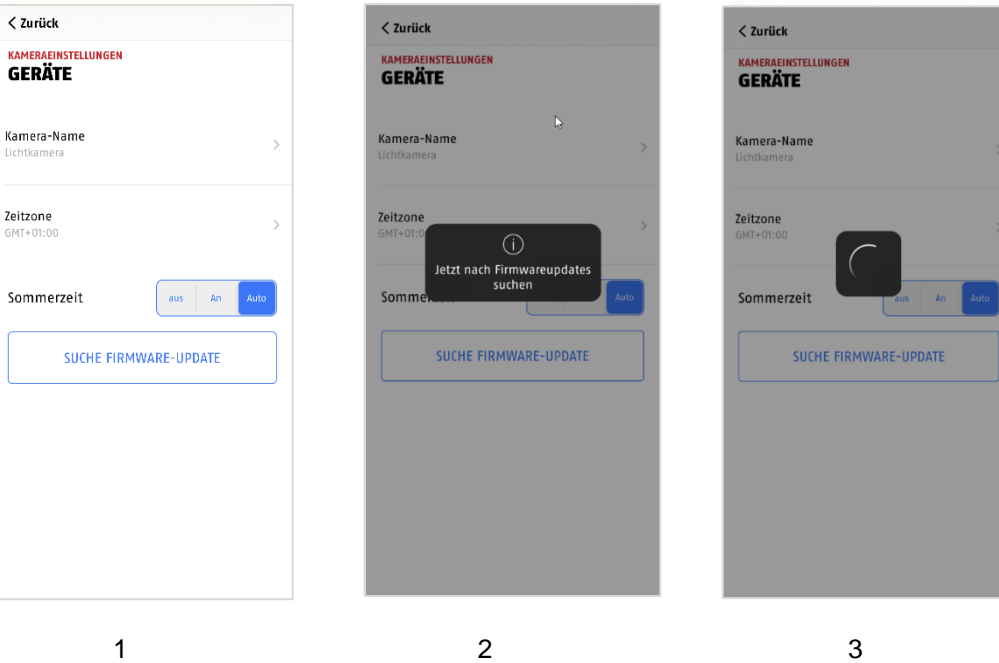

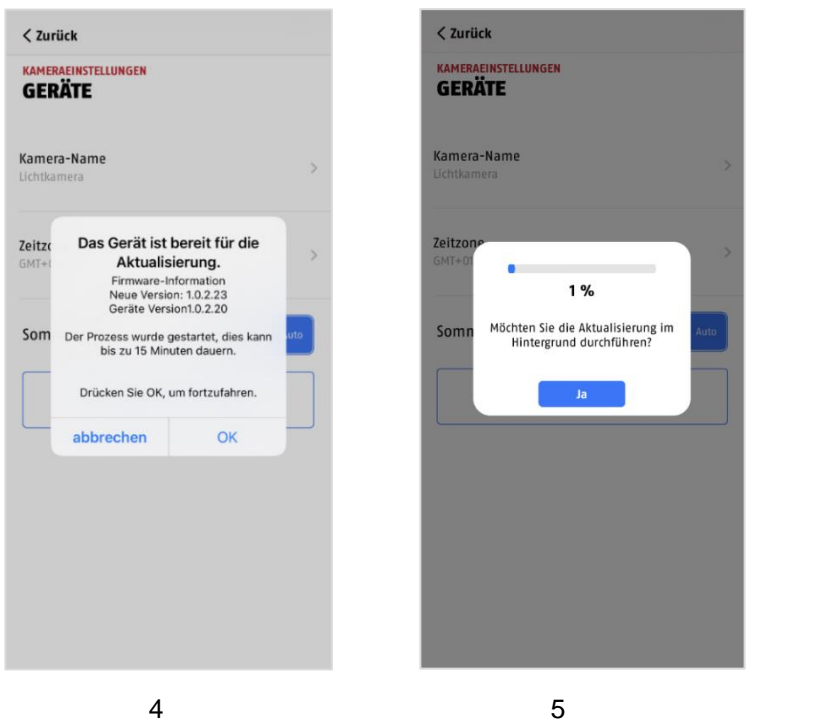

#### **Alternativ 2:**

Om du inte vill använda 6-tuningintervallet kan du också låta kameran aktiveras efter en ny firmware. För att göra detta kan du klicka på menyalternativet "Skicka nu efter firmware-uppdatering" i den avancerade installationsguiden. Om den fasta programvaran inte har uppdaterats kommer en ny version nu att aktiveras och sparas på SD-kortet. Detta kan ta upp till 5 minuter. Låt kameran vara avstängd så att detta kan ske.

Om kameran har laddats med en firmware-version som har laddats ner eller en PUSH-version kan du starta installationsprocessen så att du kan bekräfta installationen av firmware.

Klicka på menyalternativet "Installer firmware update now" för att göra detta.

#### <span id="page-56-0"></span>**10.2. Aktuell version av firmware**

För kameror är vissa funktioner endast tillgängliga med de senaste firmware-versionerna. Se till att enheten är helt uppdaterad.

#### <span id="page-57-0"></span>**11. Felsökningstips**

#### **Kamera bilder visum inte**

Kontrollera signalstyrkan i WLAN-inställningarna. Är kameran ansluten? Finns det en internetanslutning? Leder kameran till förvaringsutrymmet?

#### **Det skickas inga push-meddelanden**

Är kameran avaktiverad? Kontrollera schemat. Är push-meddelanden avaktiverade? Finns det en internetanslutning?

#### **Hur kan jag få min kamera till fabriken?**

Slå av strömförsörjningen och kontrollera strömförsörjningsknappen i minst 3 sekunder med lämpligt nätaggregat eller t.ex. en apparat. Lysdioderna skall blinka rött. Dioderna blinkar permanent under fabriksinstallationen.

#### **Ditt WLAN visas inte i urvalslistan i kameraappen.**

Kontrollera om detta personliga WLAN-nätverk inte är tillgängligt i ursprungslandet:

- 1. Kontrollera SSID för routern.
- 2. Ändra krypteringstyp för din router till WPA/WPA2/WPA2-PSK.

#### **En bra signal eller en bra bildkvalitet**

Möjliga orsaker:

- 1. En apparat som är ansluten till WLAN:et kan förhindra signalering. Se till att det finns en fri yta mellan kameran och andra WLAN-anslutna apparater.
- De vanligaste störfaktorerna: jocka tegelväggar, ytterväggar, glas, vattenledningar och metall.
- 2. Möjligen smuts från kameran. Detta kan ha en negativ inverkan på bildkvaliteten.

#### **Vad kan orsaka att produkten inte detekterar rörelser?**

Möjliga orsaker:

- 1. Är SD-kortet korrekt isatt?
- 2. Är kameran aktiverad?
- 3. Är schemana korrekt inställda?
- 4. Kontrollera att du byter till ett SD-kort med klass 10.
- 5. Kontrollera de dolda områdena.
- 6. Justera rörelsedetekteringens känslighet.

#### **Vad kan ett SD-kortfel bero på.**

Kontrollera följande:

- 1. Kontrollera att SD-kortet är korrekt formaterat. Spara rätt data för formateringen om du inte ändrar formateringen.
- 2. Använd endast SD-kort med klass 10 eller högre.
- 3. Om SD-kortet är installerat måste kameran kopplas bort från nätverket.

#### **Information om tid och datum är inte korrekt.**

Möjliga orsaker:

- 1. Är datum- och tidsinställningarna i mobiltelefonen korrekt installerade? Systemet körs fortfarande på din enhet.
- 2. Har rätt tid på dygnet passerat? Har du inaktiverat sommarlagringen?
- 3. Starta kameran genom att ta kontakt med den och slå sedan på den efter ca 5 sekunder.

#### <span id="page-57-1"></span>**12. Öppen källkod-licensanvisningar**

Produkterna kan innehålla programvarukomponenter som rättighetsinnehavaren har licensierat som fri programvara eller programvara med öppen källkod (så kallad OSS). De andra licenserna omfattar produkter som är beprövade och kan nås via ett grafiskt användargränssnitt. Du kan sedan beställa övergångstillståndet direkt från återförsäljaren med en förkontrollerad fyllning.

Open Source-licenser prioriteras för alla andra licens- och kontraktshanteringstjänster med ABUS map. den OSS multi-vendor-komponent som äger produkten.

Licensinformation för ABUS-produkter finns som standard på [www.abus.com](http://www.abus.com/) för att få en kopia av produktbeskrivningen.